# R&S® ZNB Analyseurs de réseaux vectoriels Guide de démarrage rapide

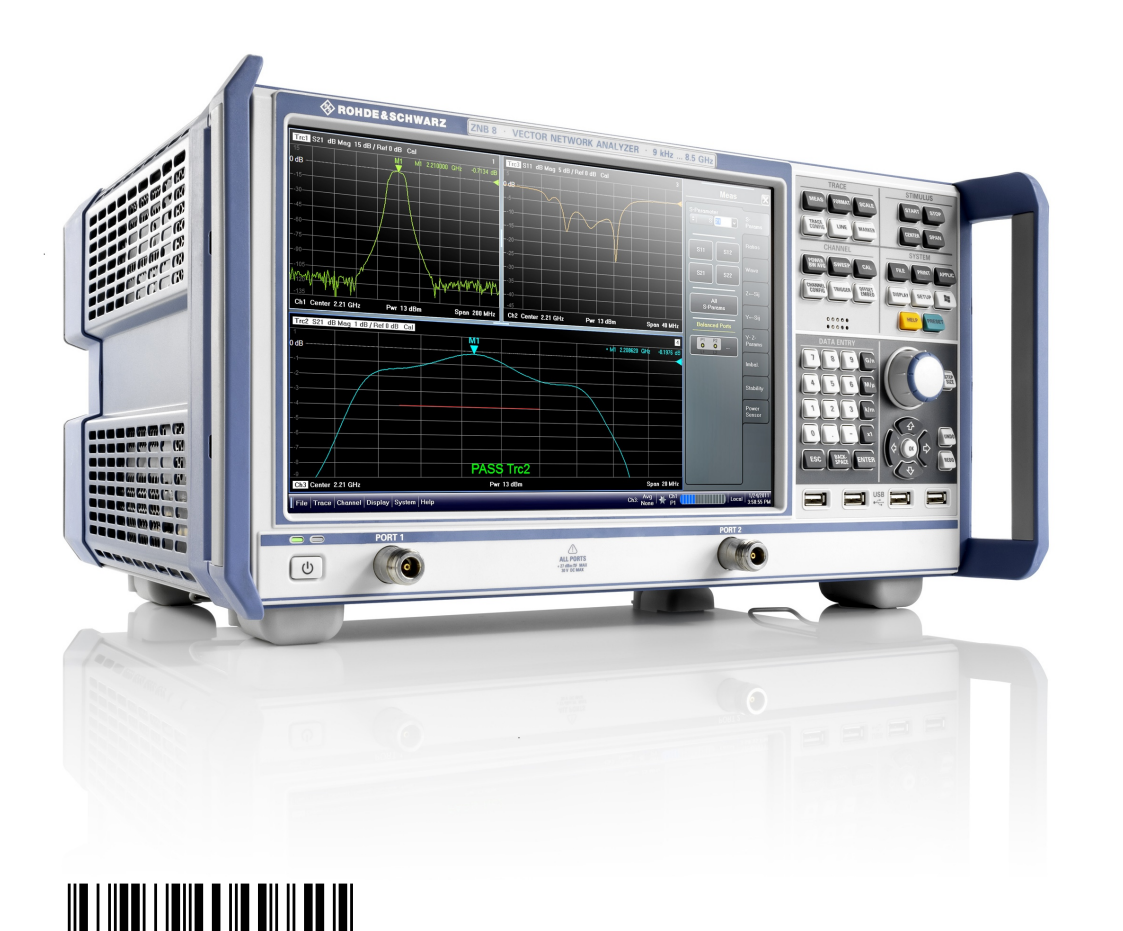

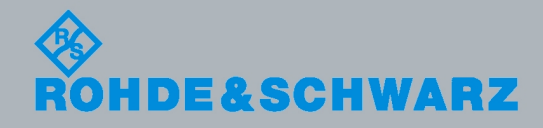

1316.0062.09 ─ 05

Guide de démarrage rapide Guide de démarrage rapide

Test et mesure

Test et mesure

Ce manuel décrit les types d'analyseurs de réseaux vectoriels suivants :

- R&S<sup>®</sup> ZNB4, no de commande 1311.6010.22 (2 ports de test)
- R&S<sup>®</sup> ZNB8, no de commande 1311.6010.42 (2 ports de test)

Le micrologiciel de l'instrument utilise plusieurs logiciels en source libre. Le texte intégral des licences est disponible sur le CD-ROM contenant la documentation (joint aux éléments livrés). Voir "Open Source Acknowledgement". Rohde & Schwarz remercie la communauté open source pour leur précieuse contribution à l'informatique embarquée.

© 2011 Rohde & Schwarz GmbH & Co. KG Muehldorfstr. 15, 81671 Munich, Germany Phone: +49 89 41 29 - 0 Fax: +49 89 41 29 12 164 E-mail: [info@rohde-schwarz.com](mailto:info@rohde-schwarz.com) Internet: <http://www.rohde-schwarz.com> Printed in Germany – Subject to change – Data without tolerance limits is not binding.

R&S® is a registered trademark of Rohde & Schwarz GmbH & Co. KG.

Trade names are trademarks of the owners.

Les abréviations suivantes sont utilisées tout au long de ce guide : R&S® ZNBxx est abrégé en R&S ZNBxx, R&S® ZNB-xxx en R&S ZNB-xxx

# Consignes fondamentales de sécurité

#### **Lisez et respectez impérativement les instructions et consignes de sécurité suivantes**

Dans un souci constant de garantir à nos clients le plus haut niveau de sécurité possible, l'ensemble des usines et des sites du groupe Rohde & Schwarz s'efforce de maintenir les produits du groupe en conformité avec les normes de sécurité les plus récentes. Nos produits ainsi que les accessoires nécessaires sont fabriqués et testés conformément aux directives de sécurité en vigueur. Le respect de ces directives est régulièrement vérifié par notre système d'assurance qualité. Le présent produit a été fabriqué et contrôlé selon le certificat de conformité CE ci-joint et a quitté l'usine en un parfait état de sécurité. Pour le maintenir dans cet état et en garantir une utilisation sans danger, l'utilisateur doit respecter l'ensemble des consignes, remarques de sécurité et avertissements qui se trouvent dans ce manuel. Le groupe Rohde & Schwarz se tient à votre disposition pour toutes questions relatives aux présentes consignes de sécurité.

Il incombe ensuite à l'utilisateur d'employer ce produit de manière appropriée. Le produit est exclusivement destiné à l'utilisation en industrie et en laboratoire et/ou, si cela a été expressément autorisé, également aux travaux extérieurs ; il ne peut en aucun cas être utilisé à des fins pouvant causer des dommages aux personnes ou aux biens. L'exploitation du produit en dehors de son utilisation prévue ou le non-respect des consignes du constructeur se font sous la responsabilité de l'utilisateur. Le constructeur décline toute responsabilité en cas d'utilisation non conforme du produit.

L'utilisation conforme du produit est supposée lorsque celui-ci est employé selon les consignes de la documentation produit correspondante, dans la limite de ses performances (voir fiche technique, documentation, consignes de sécurité ci-après). L'utilisation du produit exige des compétences dans le domaine et connaissances de base en anglais. Il faut donc considérer que le produit ne doit être utilisé que par un personnel qualifié ou des personnes formées de manière approfondie et possédant les compétences requises. Si, pour l'utilisation des produits Rohde & Schwarz, l'emploi d'un équipement personnel de protection s'avérait nécessaire, il en serait alors fait mention dans la documentation produit à l'emplacement correspondant. Gardez les consignes fondamentales de sécurité et la documentation produit dans un lieu sûr et transmettez ces documents aux autres utilisateurs.

La stricte observation des consignes de sécurité a pour but d'exclure des blessures ou dommages survenant de tous types de danger. A cet effet, il est nécessaire de lire avec soin et de bien comprendre les consignes de sécurité ci-dessous avant l'utilisation du produit et de les respecter lors de l'utilisation du produit. Toutes les autres consignes de sécurité comme par exemple pour la protection de personnes, qui sont présentées à l'emplacement correspondant de la documentation produit, doivent également être impérativement respectées. Dans les présentes consignes de sécurité, l'ensemble des marchandises commercialisées par le groupe Rohde & Schwarz, notamment les appareils, les installations ainsi que les accessoires, est intitulé « produit ».

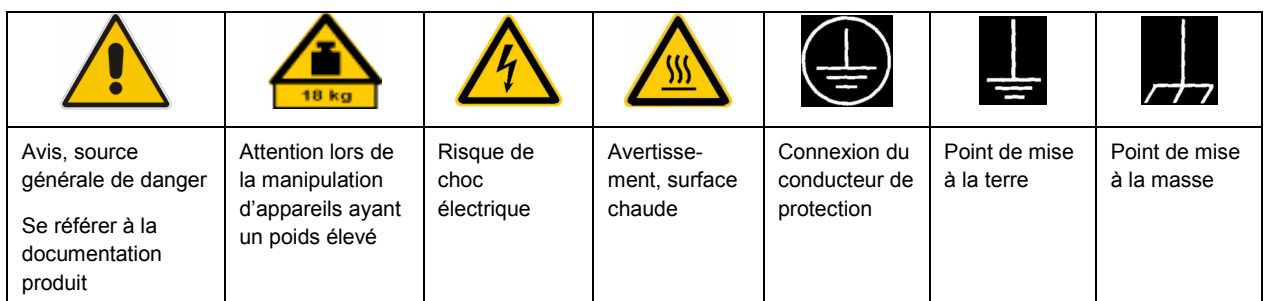

#### **Symboles et marquages de sécurité**

<span id="page-3-0"></span>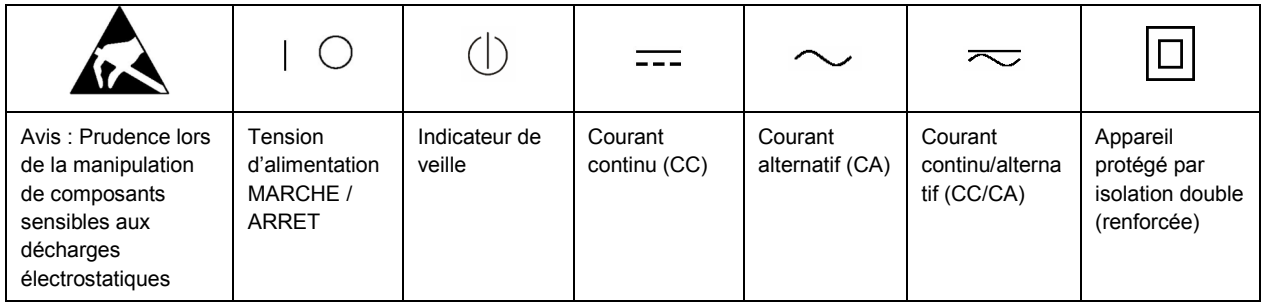

#### **Mots de signalisation et significations**

Les mots de signalisation suivants sont utilisés dans la documentation produit pour avertir des risques et dangers.

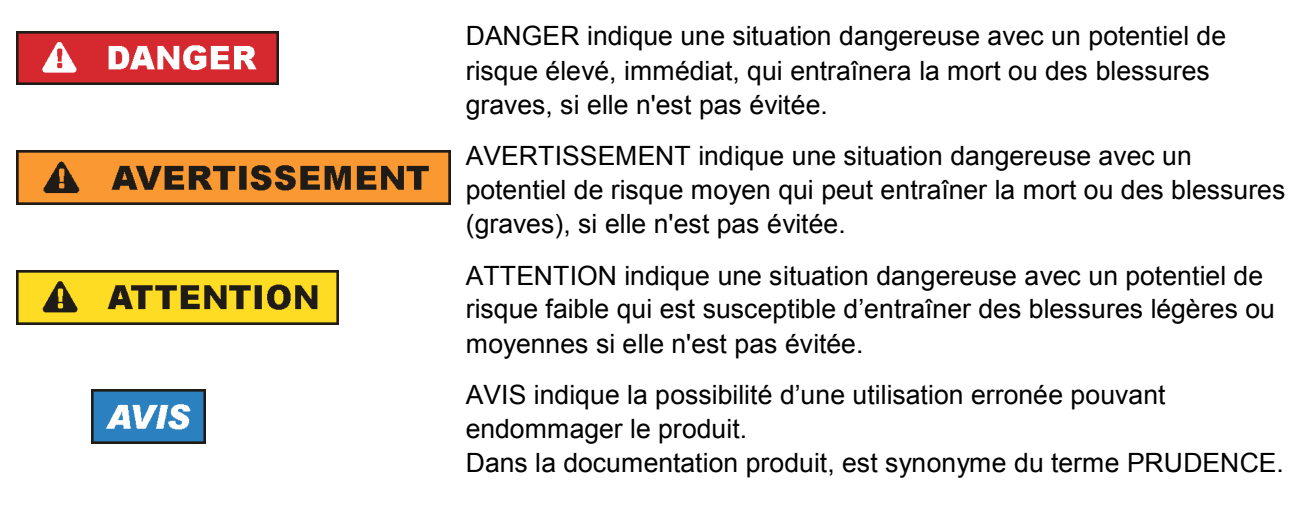

Ces mots de signalisation correspondent à la définition habituelle utilisée dans l'espace économique européen pour des applications civiles. Des définitions divergentes peuvent cependant exister dans d'autres espaces économiques ou dans le cadre d'applications militaires. Il faut donc veiller à ce que les mots de signalisation décrits ici ne soient utilisés qu'en relation avec la documentation produit correspondante et seulement avec le produit correspondant. L'utilisation des mots de signalisation en relation avec des produits ou des documentations non correspondants peut conduire à des erreurs d'interprétation et par conséquent à des dommages corporels ou matériels.

#### **Etats et positions de fonctionnement**

*L'appareil ne doit être utilisé que dans les états et positions de fonctionnement indiqués par le constructeur. Toute obstruction de la ventilation doit être empêchée. Le non-respect des indications du constructeur peut provoquer des chocs électriques, des incendies et/ou des blessures graves pouvant éventuellement entraîner la mort. Pour tous les travaux, les directives locales et/ou nationales de sécurité et de prévention d'accidents doivent être respectées.* 

1. Sauf stipulations contraires, les produits Rohde & Schwarz répondent aux exigences ci-après : faire fonctionner le produit avec le fond du boîtier toujours en bas, indice de protection IP 2X, indice de pollution 2, catégorie de surtension 2, utilisation uniquement à l'intérieur, altitude max. 2000 m audessus du niveau de la mer, transport max. 4500 m au-dessus du niveau de la mer, tolérance de  $±10$  % pour la tension nominale et de  $±5$  % pour la fréquence nominale.

- 2. Ne jamais placer le produit sur des surfaces, véhicules, dépôts ou tables non appropriés pour raisons de stabilité et/ou de poids. Suivre toujours strictement les indications d'installation du constructeur pour le montage et la fixation du produit sur des objets ou des structures (par exemple parois et étagères). En cas d'installation non conforme à la documentation produit, il y a risque de blessures ou même de mort.
- 3. Ne jamais placer le produit sur des dispositifs générant de la chaleur (par exemple radiateurs et ventilateurs à air chaud). La température ambiante ne doit pas dépasser la température maximale spécifiée dans la documentation produit ou dans la fiche technique. Une surchauffe du produit peut provoquer des chocs électriques, des incendies et/ou des blessures graves pouvant éventuellement entraîner la mort.

#### **Sécurité électrique**

*Si les consignes relatives la sécurité électrique ne sont pas ou insuffisamment respectées, il peut s'ensuivre des chocs électriques, des incendies et/ou des blessures graves pouvant éventuellement entraîner la mort.* 

- 1. Avant chaque mise sous tension du produit, il faut s'assurer que la tension nominale réglée sur le produit correspond à la tension nominale du secteur. Si la tension réglée devait être modifiée, remplacer le fusible du produit si nécessaire.
- 2. Pour les produits de la classe de protection I, pourvus d'un câble secteur mobile et d'un connecteur secteur, leur utilisation n'est admise qu'avec des prises munies d'un contact de protection raccordé à la terre et d'un conducteur de protection avec prise de terre.
- 3. Toute déconnexion intentionnelle du conducteur de protection qui relie à la terre, dans le câble ou dans le produit lui-même, est interdite. Elle entraîne un risque de choc électrique au niveau du produit. En cas d'utilisation des câbles prolongateurs ou des multiprises, ceux-ci doivent être examinés régulièrement afin de garantir le respect des directives de sécurité.
- 4. Si l'appareil n'est pas doté d'un interrupteur secteur pour le couper du secteur, le connecteur mâle du câble de branchement est à considérer comme interrupteur. S'assurer dans ce cas que le connecteur secteur soit toujours bien accessible (conformément à la longueur du câble de branchement soit env. 2 m). Les commutateurs fonctionnels ou électroniques ne sont pas adaptés pour couper l'appareil du secteur. Si des appareils sans interrupteur secteur sont intégrés dans des baies ou systèmes, le dispositif d'interruption secteur doit être reporté au niveau du système.
- 5. Ne jamais utiliser le produit si le câble secteur est endommagé. Vérifier régulièrement le parfait état du câble secteur. Prendre les mesures préventives et dispositions nécessaires pour que le câble secteur ne puisse pas être endommagé et que personne ne puisse subir de préjudice, par exemple en trébuchant sur le câble ou par des chocs électriques.
- 6. L'utilisation des produits est uniquement autorisée sur des réseaux secteur de type TN/TT protégés par des fusibles, d'une intensité max. de 16 A (pour toute intensité supérieure, consulter le groupe Rohde & Schwarz).
- 7. Ne jamais brancher le connecteur dans des prises secteur sales ou poussiéreuses. Enfoncer fermement le connecteur jusqu'au bout de la prise. Le non-respect de cette mesure peut provoquer des arcs, incendies et/ou blessures.
- 8. Ne jamais surcharger les prises, les câbles prolongateurs ou les multiprises, cela pouvant provoquer des incendies ou chocs électriques.
- 9. En cas de mesures sur les circuits électriques d'une tension efficace > 30 V, prendre les précautions nécessaires pour éviter tout risque (par exemple équipement de mesure approprié, fusibles, limitation de courant, coupe-circuit, isolation, etc.).
- 10. En cas d'interconnexion avec des équipements informatiques comme par exemple un PC ou un ordinateur industriel, veiller à ce que ces derniers soient conformes aux normes IEC60950-1 / EN60950-1 ou IEC61010-1 / EN 61010-1 en vigueur.
- 11. Sauf autorisation expresse, il est interdit de retirer le couvercle ou toute autre pièce du boîtier lorsque le produit est en cours de service. Les câbles et composants électriques seraient ainsi accessibles, ce qui peut entraîner des blessures, des incendies ou des dégâts sur le produit.
- 12. Si un produit est connecté de façon permanente, établir avant toute autre connexion le raccordement du conducteur de protection local et du conducteur de protection du produit. L'installation et le raccordement ne doivent être effectués que par une personne qualifiée en électricité.
- 13. Sur les appareils installés de façon permanente sans fusible ni disjoncteur automatique ni dispositifs de protection similaires intégrés, le circuit d'alimentation doit être sécurisé de sorte que toutes les personnes ayant accès au produit et le produit lui-même soient suffisamment protégés contre tout dommage.
- 14. Chaque produit doit être protégé de manière appropriée contre les éventuelles surtensions (par exemple dues à un coup de foudre). Sinon les utilisateurs sont exposés à des risques de choc électrique.
- 15. Ne jamais introduire d'objets non prévus à cet effet dans les ouvertures du boîtier, étant donné que cela peut entraîner des courts-circuits dans le produit et/ou des chocs électriques, incendies ou blessures.
- 16. Sauf spécification contraire, les produits ne sont pas protégés contre l'infiltration de liquides, voir aussi le paragraphe ["Etats et positions de fonctionnement"](#page-3-0), point [1](#page-3-0). Il faut donc protéger les appareils contre l'infiltration de liquides. La non-observation de cette consigne entraînera le risque de choc électrique pour l'utilisateur ou d'endommagement du produit, ce qui peut également mettre les personnes en danger.
- 17. Ne pas utiliser le produit dans des conditions pouvant occasionner ou ayant occasionné des condensations dans ou sur le produit, par exemple lorsque celui-ci est déplacé d'un environnement froid à un environnement chaud. L'infiltration d'eau augmente le risque de choc électrique.
- 18. Avant le nettoyage, débrancher le produit de l'alimentation (par exemple secteur ou pile). Pour le nettoyage des appareils, utiliser un chiffon doux non pelucheux. N'utiliser en aucun cas de produit de nettoyage chimique, tel que de l'alcool, de l'acétone ou un solvant à base de cellulose.

#### **Fonctionnement**

- 1. L'utilisation des produits exige une formation spécifique ainsi qu'une grande concentration. Il est impératif que les personnes qui utilisent le produit présent les aptitudes physiques, mentales et psychiques requises ; sinon des dommages corporels ou matériels ne pourront pas être exclus. Le choix du personnel qualifié pour l'utilisation du produit est sous la responsabilité de l'employeur/l'exploitant.
- 2. Avant de déplacer ou transporter le produit, lire et respecter le paragraphe "[Transport"](#page-7-0).
- 3. Comme pour tous les biens produits de façon industrielle, l'utilisation de matériaux pouvant causer des allergies (allergènes, comme par exemple le nickel) ne peut être exclue. Si, lors de l'utilisation de

produits Rohde & Schwarz, des réactions allergiques surviennent – telles que éruption cutanée, éternuements fréquents, rougeur de la conjonctive ou difficultés respiratoires – il faut immédiatement consulter un médecin pour en clarifier la cause et éviter toute atteinte à la santé.

- 4. Avant le traitement mécanique et/ou thermique ou le démontage du produit, il faut impérativement observer le paragraphe ["Elimination](#page-7-0)", point [1](#page-7-0).
- 5. Selon les fonctions, certains produits tels que des installations de radiocommunication RF peuvent produire des niveaux élevés de rayonnement électromagnétique. Etant donné la vulnérabilité de l'enfant à naître, les femmes enceintes doivent être protégées par des mesures appropriées. Des porteurs de stimulateurs cardiaques peuvent également être menacés par des rayonnements électromagnétiques. L'employeur/l'exploitant est obligé d'évaluer et de repérer les lieux de travail soumis à un risque particulier d'exposition aux rayonnements et de prévenir tous les dangers éventuels.
- 6. En cas d'incendie, des matières toxiques (gaz, liquides, etc.) pouvant nuire à la santé peuvent émaner du produit. Il faut donc, en cas d'incendie, prendre des mesures adéquates comme par exemple le port de masques respiratoires et de vêtements de protection.
- 7. Si un produit laser est intégré dans un produit Rohde & Schwarz (par exemple lecteur CD/DVD), il ne faut pas utiliser de réglages ou fonctions autres que ceux décrits dans la documentation produit pour éviter tout dommage corporel (par exemple causé par rayon laser).

#### **Réparation et service après-vente**

- 1. Le produit ne doit être ouvert que par un personnel qualifié et autorisé. Avant de travailler sur le produit ou de l'ouvrir, il faut le couper de la tension d'alimentation ; sinon il y a risque de choc électrique.
- 2. Les travaux d'ajustement, le remplacement des pièces, la maintenance et la réparation ne doivent être effectués que par des électroniciens qualifiés et autorisés par Rohde & Schwarz. En cas de remplacement de pièces concernant la sécurité (notamment interrupteur secteur, transformateur secteur ou fusibles), celles-ci ne doivent être remplacées que par des pièces d'origine. Après chaque remplacement de pièces concernant la sécurité, une vérification de sécurité doit être effectuée (contrôle visuel, vérification conducteur de protection, résistance d'isolation, courant de fuite et test de fonctionnement). Cela assure le maintien de la sécurité du produit.

#### **Piles, batteries et accumulateurs/cellules**

*Si les instructions concernant les piles, batteries et accumulateurs/cellules ne sont pas ou insuffisamment respectées, cela peut provoquer des explosions, des incendies et/ou des blessures graves pouvant entraîner la mort. La manipulation de piles, batteries et accumulateurs contenant des électrolytes alcalins (par exemple cellules de lithium) doit être conforme à la norme EN 62133.*

- 1. Les cellules ne doivent pas être démontées, ouvertes ni réduites en morceaux.
- 2. Ne jamais exposer les cellules, piles ou batteries à la chaleur ni au feu. Ne pas les stocker dans un endroit où elles sont exposées au rayonnement direct du soleil. Tenir les cellules, piles et batteries au sec. Nettoyer les raccords sales avec un chiffon sec et propre.
- 3. Ne jamais court-circuiter les cellules, piles ou batteries. Les cellules, piles ou batteries ne doivent pas être gardées dans une boîte ou un tiroir où elles peuvent se court-circuiter mutuellement ou être courtcircuitées par des matériaux conducteurs. Une cellule, pile ou batterie ne doit être retirée de son emballage d'origine que lorsqu'on l'utilise.
- <span id="page-7-0"></span>4. Les cellules, piles et batteries doivent être inaccessibles aux enfants. Si une cellule, pile ou batterie a été avalée, il faut immédiatement consulter un médecin.
- 5. Les cellules, piles ou batteries ne doivent pas être exposés à chocs mécaniques de force non admissible.
- 6. En cas de manque d'étanchéité d'une cellule, le liquide ne doit pas entrer en contact avec la peau ou les yeux. S'il y a contact, rincer abondamment l'endroit concerné à l'eau et consulter un médecin.
- 7. Il y a danger d'explosion en cas de remplacement ou chargement incorrect des cellules, piles ou batteries qui contiennent des électrolytes alcalins (par exemple cellules de lithium). Remplacer les cellules, piles ou batteries uniquement par le type Rohde & Schwarz correspondant (voir la liste des pièces de rechange) pour maintenir la sécurité du produit.
- 8. Il faut recycler les cellules, piles ou batteries et il est interdit de les éliminer comme déchets normaux. Les accumulateurs ou piles et batteries qui contiennent du plomb, du mercure ou du cadmium sont des déchets spéciaux. Observer les directives nationales d'élimination et de recyclage.

#### **Transport**

- 1. Le produit peut avoir un poids élevé. Il faut donc le déplacer ou le transporter avec précaution et en utilisant le cas échéant un moyen de levage approprié (par exemple chariot élévateur) pour éviter des dommages au dos ou des blessures.
- 2. Les poignées des produits sont une aide de manipulation exclusivement réservée au transport du produit par des personnes. Il est donc proscrit d'utiliser ces poignées pour attacher le produit à ou sur des moyens de transport, tels que grues, chariots élévateurs, camions etc. Vous êtes responsable de la fixation sûre des produits à ou sur des moyens de transport et de levage appropriés. Observer les consignes de sécurité du constructeur des moyens de transport ou de levage utilisés pour éviter des dommages corporels et des dégâts sur le produit.
- 3. L'utilisation du produit dans un véhicule se fait sous l'unique responsabilité du conducteur qui doit piloter le véhicule de manière sûre et appropriée. Le constructeur décline toute responsabilité en cas d'accidents ou de collisions. Ne jamais utiliser le produit dans un véhicule en mouvement si cela pouvait détourner l'attention du conducteur. Sécuriser suffisamment le produit dans le véhicule pour empêcher des blessures ou dommages de tout type en cas d'accident.

#### **Elimination**

- 1. Si les produits ou leurs composants sont travaillés mécaniquement et/ou thermiquement au-delà de l'utilisation prévue, des matières dangereuses (poussières contenant des métaux lourds comme par exemple du plomb, du béryllium ou du nickel) peuvent se dégager le cas échéant. Le démontage du produit ne doit donc être effectué que par du personnel qualifié. Le démontage inadéquat peut nuire à la santé. Les directives nationales pour l'élimination des déchets doivent être observées.
- 2. Si, en cas d'utilisation du produit, des matières dangereuses ou des combustibles sont dégagés qui exigent une élimination spéciale, comme par exemple liquides de refroidissement ou huiles moteurs qui sont à changer régulièrement, les consignes de sécurité du fabricant de ces matières combustibles ou dangereuses ainsi que les directives d'élimination des déchets en vigueur au niveau régional doivent être respectées. Les consignes de sécurité spéciales correspondantes dans la documentation produit sont à respecter le cas échéant. L'élimination non conforme des matières dangereuses ou combustibles peut provoquer des atteintes à la santé et des dommages écologiques.

# Information pour les clients sur l'élimination du produit

La loi allemande sur la mise sur le marché, la reprise et l'élimination écologique des équipements électriques et électroniques (*Gesetz über das Inverkehrbringen, die Rücknahme und die umweltverträgliche Entsorgung von Elektro- und Elektronikgeräten* ou ElektroG en abrégé) transpose les directives CE suivantes :

- Directive 2002/96/CE relative aux déchets d'équipements électriques et électroniques (DEEE) et
- Directive 2002/95/CE relative à la limitation de l'utilisation de certaines substances dangereuses dans les équipements électriques et électroniques (directive RoHS).

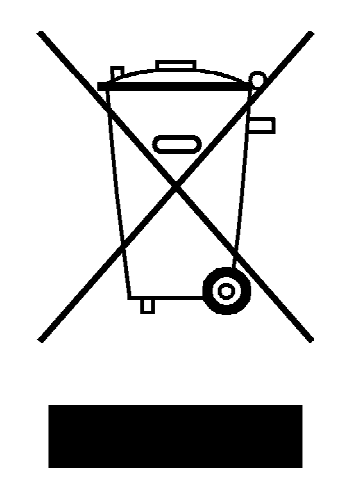

Marquage du produit selon la norme EN 50419

A la fin de sa durée de vie, le produit ne doit pas être éliminé dans les ordures ménagères normales. L'élimination du produit ne doit pas non plus s'effectuer par l'intermédiaire des points de collecte communaux destinés aux déchets d'équipements électriques et électroniques.

Afin d'éliminer le produit de manière non polluante ou de le valoriser à des fins de recyclage, la société Rohde & Schwarz GmbH & Co. KG a développé son propre concept d'élimination et prend en charge l'ensemble des obligations qui incombent aux producteurs en matière de reprise et d'élimination des équipements électriques et électroniques.

Veuillez vous adresser à votre service après-vente local afin d'éliminer correctement le produit.

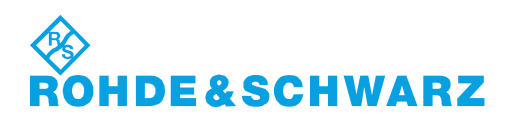

#### **Safety Instructions**

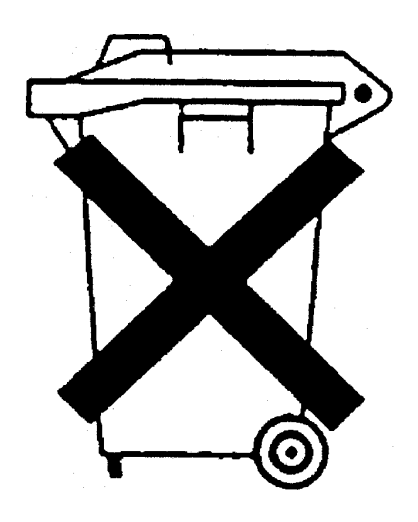

#### **Kundeninformation zum Batteriegesetz (BattG)**

Dieses Gerät enthält eine Batterie bzw. Akkumulator. Diese dürfen nicht mit dem Hausmüll entsorgt werden.

Nach Ende der Lebensdauer darf die Entsorgung nur über eine geeignete Sammelstelle oder eine Rohde & Schwarz-Kundendienststelle erfolgen.

Beachten Sie unbedingt die Hinweise zu Batterien und Akkumulatoren in den grundlegenden Sicherheitshinweisen.

#### **Safety Regulations for Batteries (according to BattG)**

This equipment houses a battery or rechargeable battery that may not be disposed of as normal household waste.

After its useful life, the battery or rechargeable battery may only be disposed of at a suitable depot or at a Rohde & Schwarz customer service center.

Always follow the instructions on batteries and rechargeable batteries in the basic safety instructions.

#### **Información para el cliente relativa a la Ley de Baterías (BattG)**

Este equipo contiene una batería o acumulador, que no se deben desechar en los contenedores de basura domésticos.

Después de la vida útil, la batería solo se podrá eliminar en un depósito apropiado o en un centro de atención al cliente de Rohde & Schwarz.

Le rogamos que respete escrupulosamente las indicaciones referidas a baterías, acumuladores contenidas en las instrucciones de seguridad elementales.

#### **Consignes de sécurité pour batteries (selon la loi BattG)**

Cet appareil contient des batteries (piles, batteries et accumulateurs) qui ne doivent pas être jetées dans une poubelle pour ordures ménagères.

Une fois usagées, elles doivent être éliminées dans un centre de collecte agréé ou un centre de service clients de Rohde & Schwarz.

Veillez à respecter scrupuleusement les consignes de sécurité fondamentales concernant les piles, batteries et accumulateurs.

# Assistance à la clientèle

#### **Assistance technique - où et quand vous en avez besoin**

Pour obtenir rapidement une assistance spécialisée concernant tout équipement Rohde & Schwarz, contactez l'un de nos Centres d'assistance à la clientèle. Une équipe d'ingénieurs hautement qualifiés vous fournira une assistance téléphonique et vous aidera à trouver une réponse à votre requête sur toute question concernant le fonctionnement, la programmation ou les applications de votre équipement Rohde & Schwarz.

#### **Des informations récentes et des mises à niveau**

Pour tenir votre appareil à jour et pour recevoir des informations sur de nouvelles applications le concernant, veuillez envoyer un e-mail à notre Customer Support Center en précisant la désignation de l'appareil et l'objet de votre demande.

Nous vous garantissons que vous obtiendrez les informations souhaitées.

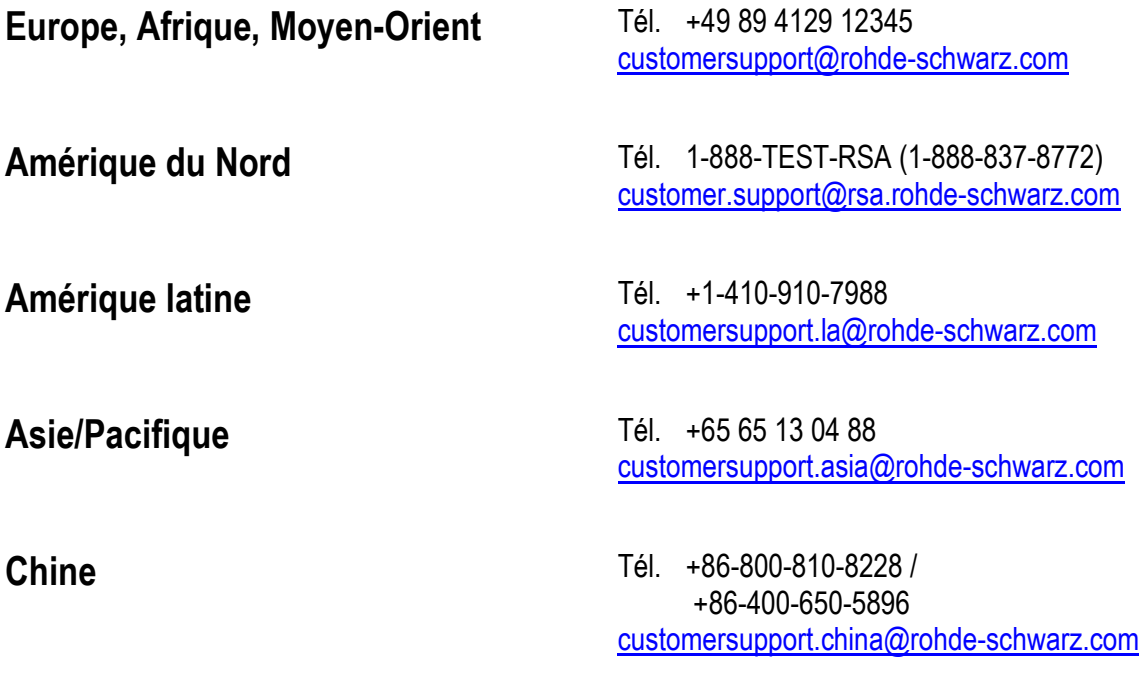

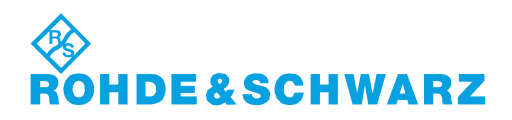

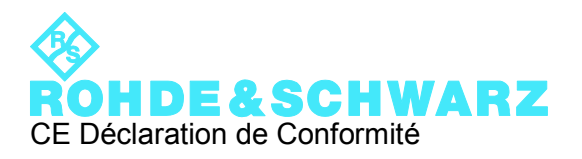

# $\epsilon$

Certificat N° : 2011-50

Nous certifions par la présente que l'appareil ci-dessous :

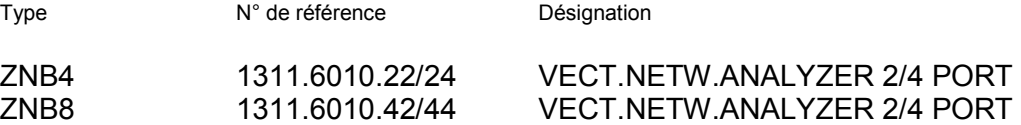

est conforme aux dispositions de la Directive du Conseil de l'Union européenne concernant le rapprochement des législations des États membres

- relatives aux équipements électriques à utiliser dans des limites définies de tension (2006/95/CE)
- relatives à la compatibilité électromagnétique (2004/108/CE)

La conformité est justifiée par le respect des normes suivantes :

EN 61010-1: 2001 EN 61326-1: 2006 EN 61326-2-1: 2006 EN 55011: 2007 + A2: 2007, Classe A EN 61000-3-2: 2006 + A1:2009 + A2:2009 EN 61000-3-3: 2008

Pour évaluer la compatibilité électromagnétique, il a été tenu compte des limites de perturbations radioélectriques pour les appareils de la classe A ainsi que de l'immunité aux perturbations pour l'utilisation dans l'industrie.

#### **ROHDE & SCHWARZ GmbH & Co. KG Mühldorfstr. 15, D-81671 München**

Munich, le 2011-11-08 Service général de qualité GF-QP / Chadzelek

# Qualitätszertifikat Certificate of quality Certificat de qualité

#### **Sehr geehrter Kunde,**

Sie haben sich für den Kauf eines Rohde&Schwarz-Produktes entschieden. Hiermit erhalten Sie ein nach modernsten Fertigungsmethoden hergestelltes Produkt. Es wurde nach den Regeln unseres Qualitätsmanagementsystems entwickelt, gefertigt und geprüft. Das Rohde&Schwarz-Qualitätsmanagementsystem ist u.a. nach ISO9001 und ISO14001 zertifiziert.

#### **Der Umwelt verpflichtet**

- J Energie-effiziente, RoHS-konforme Produkte
- J Kontinuierliche Weiterentwicklung nachhaltiger Umweltkonzepte
- J ISO14001-zertifiziertes Umweltmanagementsystem

#### **Dear Customer,**

You have decided to buy a Rohde&Schwarz product. You are thus assured of receiving a product that is manufactured using the most modern methods available. This product was developed, manufactured and tested in compliance with our quality management system standards. The Rohde&Schwarz quality management system is certified according to standards such as ISO9001 and ISO14001.

#### **Environmental commitment**

- J Energy-efficient products
- J Continuous improvement in environmental sustainability
- J ISO14001-certified environmental management system

# Certified Quality System

#### Certified Environmental System ISO 14001

#### **Cher client,**

Vous avez choisi d'acheter un produit Rohde&Schwarz. Vous disposez donc d'un produit fabriqué d'après les méthodes les plus avancées. Le développement, la fabrication et les tests respectent nos normes de gestion qualité. Le système de gestion qualité de Rohde&Schwarz a été homologué, entre autres, conformément aux normes ISO9001 et ISO14001.

#### **Engagement écologique**

- J Produits à efficience énergétique
- J Amélioration continue de la durabilité environnementale
- J Système de gestion de l'environnement certifié selon ISO14001

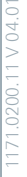

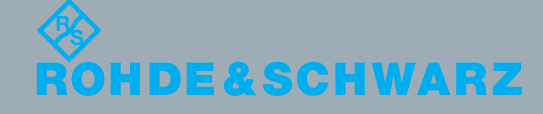

# Table des matières

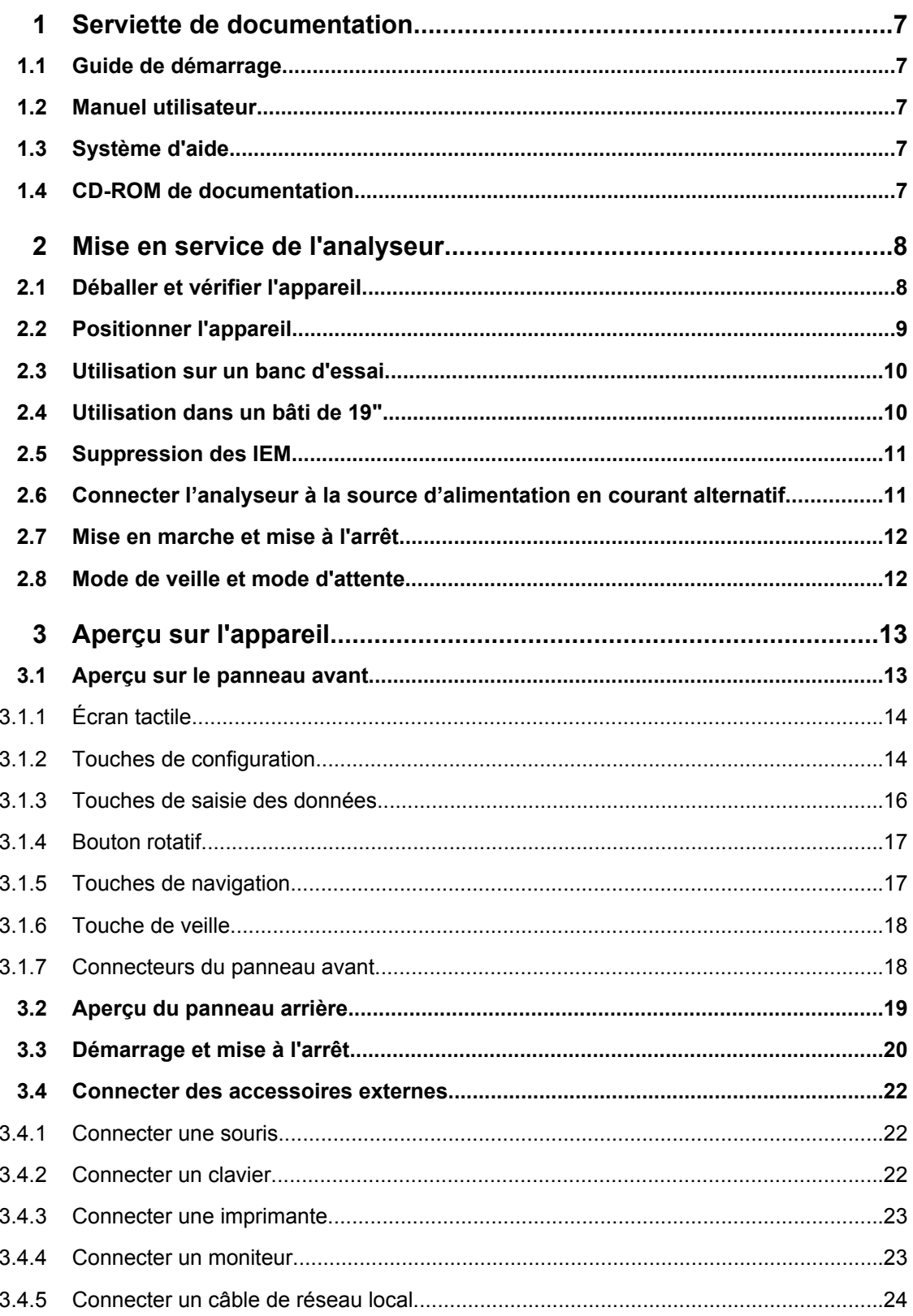

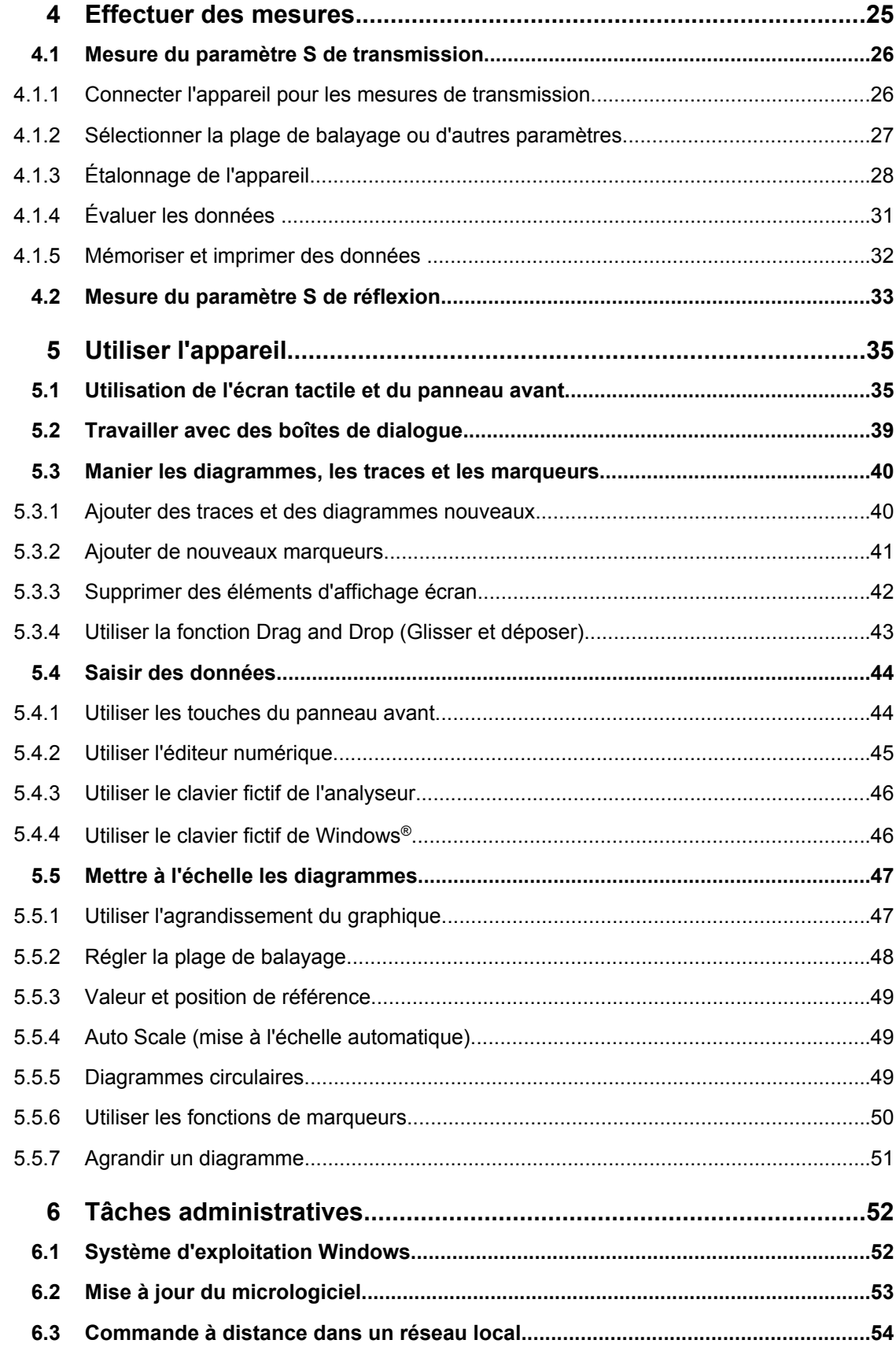

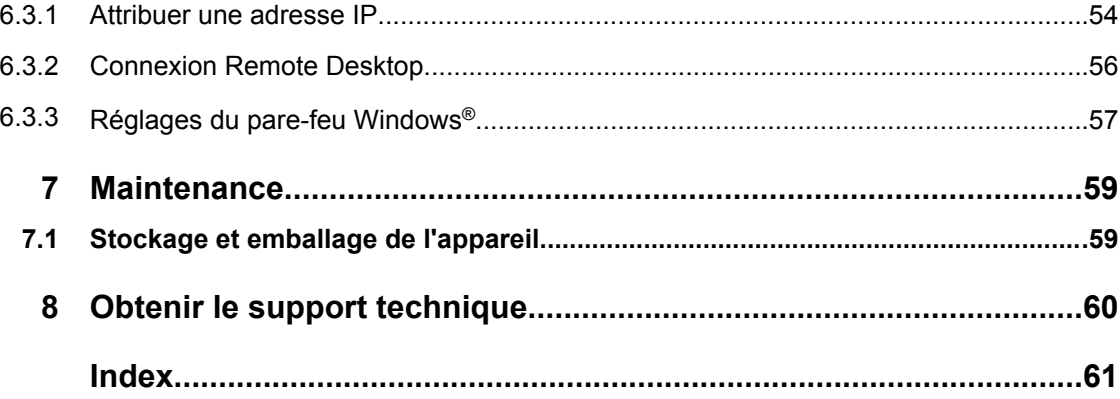

## <span id="page-17-0"></span>1 Serviette de documentation

La R&S ZNB documentation est livrée sous forme d'un guide de démarrage imprimé et d'un CD-ROM de documentation fournissant la documentation utilisateur complète. De plus, un système d'aide est intégré dans l'appareil.

#### **1.1 Guide de démarrage**

Le guide de démarrage décrit toutes les mesures nécessaires pour la mise en marche de l'appareil et vous aidera à vous familiariser avec le R&S ZNB. Il vous propose une introduction au concept de fonctionnement de l'appareil et fournit des exemples de mesure simples. Un guide de démarrage imprimé est livré avec chaque R&S ZNB.

#### **1.2 Manuel utilisateur**

Le manuel utilisateur complète le guide de démarrage, fournissant une description détaillée des fonctionnalités de l'appareil, des exemples et des informations de référence pour la commande manuelle et à distance. Le manuel utilisateur est disponible sur le CD-ROM de documentation ; la version la plus récente est proposée en téléchargement sur les pages produits de la série R&S ZNB, sur le site Internet de R&S.

#### **1.3 Système d'aide**

Le système d'aide est intégré dans l'appareil et vous propose des références rapides et contextuelles aux informations nécessaires pour l'utilisation et la programmation. Il comprend l'ensemble des informations du guide de démarrage et du manuel utilisateur.

Vous pouvez utiliser l'aide même dans le cas où vous commandez l'appareil depuis un moniteur externe. De plus, vous avez la possibilité de transférer l'aide sur votre PC et l'utiliser comme système d'aide autonome.

#### **1.4 CD-ROM de documentation**

Le CD-ROM contient la documentation utilisateur complète pour le R&S ZNB:

- le système d'aide
- le guide de démarrage rapide, sous forme imprimable
- le manuel utilisateur, sous forme imprimable
- des dépliants et des fiches de données, sous forme imprimable
- le manuel de service, sous forme imprimable
- des liens vers des sites utiles sur l'Internet R&S

## <span id="page-18-0"></span>2 Mise en service de l'analyseur

Cette partie décrit les étapes fondamentales à suivre pour la première configuration de l'analyseur.

Des exemples de mesure simples sont décrits au [Chapitre 4, "Effectuer des mesu](#page-35-0)[res", à la page 25](#page-35-0) ; pour une description du concept de fonctionnement, se référer au [Chapitre 5, "Utiliser l'appareil", à la page 35.](#page-45-0) Pour toutes les informations de base et de référence concernant la commande manuelle et à distance de l'appareil, référez-vous au système d'aide de votre analyseur ou au manuel utilisateur. Une description plus détaillée des connecteurs et des interfaces matériels fait également partie du système d'aide ou du manuel utilisateur.

#### A **AVERTISSEMENT**

#### **Risk of injury and instrument damage**

The instrument must be used in an appropriate manner to prevent electric shock, fire, personal injury, or damage.

- Do not open the instrument casing.
- Read and observe the "Basic Safety Instructions" at the beginning of this manual or on the documentation CD-ROM, in addition to the safety instructions in the following sections. Notice that the data sheet may specify additional operating conditions.

#### **AVIS**

#### **Risk of instrument damage during operation**

An unsuitable operating site or test setup can cause damage to the instrument and to connected devices. Ensure the following operating conditions before you switch on the instrument:

- All fan openings are unobstructed and the airflow perforations are unimpeded. The minimum distance from the wall is 10 cm.
- The instrument is dry and shows no sign of condensation.
- The instrument is positioned as described in the following sections.
- The ambient temperature does not exceed the range specified in the data sheet.
- Signal levels at the input connectors are all within the specified ranges.
- Signal outputs are correctly connected and are not overloaded.

#### **2.1 Déballer et vérifier l'appareil**

Contrôler l'intégralité de l'appareil en vous référant au bulletin de livraison et aux listes d'accessoires des différents équipements. Si, des fois, vous constatez des dommages quelconques sur l'appareil, contacter immédiatement le transporteur qui vous a livré l'appareil.

<span id="page-19-0"></span>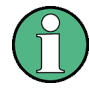

#### **Matériaux d'emballage**

Retain the original packing material. If the instrument needs to be transported or shipped at a later date, you can use the material to protect the control elements and connectors.

#### **AVIS**

#### **Risk of instrument damage during transportation and shipment**

Insufficient protection against mechanical and electrostatic effects during transportation and shipment can damage the instrument.

- Always make sure that sufficient mechanical and electrostatic protection is provided.
- When shipping an instrument, the original packaging should be used. If this is not available, allow for sufficient padding to prevent the instrument from moving around inside the box. Pack the instrument in antistatic wrap to protect it from electrostatic charging.
- Secure the instrument to prevent any movement and other mechanical effects during transportation.

The **carrying handles** at the front are designed to lift or carry the instrument. Do not apply an excessive external force to the handles.

#### **2.2 Positionner l'appareil**

L'analyseur de réseaux est conçu pour être utilisé dans des conditions de laboratoire, soit sur un banc d'essai, soit dans un bâti. Tenir compte des conditions de fonctionnement générales au lieu de fonctionnement telles qu'elles sont décrites à la section ["Risk of](#page-18-0) [instrument damage during operation" à la page 8.](#page-18-0)

#### **AVIS**

#### **Risque de décharge électrostatique**

La décharge électrostatique (DES) est susceptible de provoquer des dommages aux composants électriques du dispositif sous mesures et à l'analyseur. La DES peut apparaître plus probablement lorsque vous connectez ou déconnectez un dispositif sous mesure ou un appareil d'essai fixe aux ports de test de l'analyseur.

Pour prévenir la DES, utiliser un bracelet et une corde antistatiques et se connecter au connecteur de mise à la terre disposé au panneau arrière du R&S ZNB. Pour plus d'informations, se référer aux "Instructions pour la protection contre la décharge électrostatique" fournies sur le CD-ROM de documentation du R&S ZNB.

#### <span id="page-20-0"></span>**2.3 Utilisation sur un banc d'essai**

Si l'analyseur de réseaux est utilisé sur un banc d'essai, la surface de ce dernier doit être plane. L'appareil peut être utilisé à la position horizontale ou verticale, posé sur ses pieds ou avec la béquille de soutien allongée au bas de l'appareil.

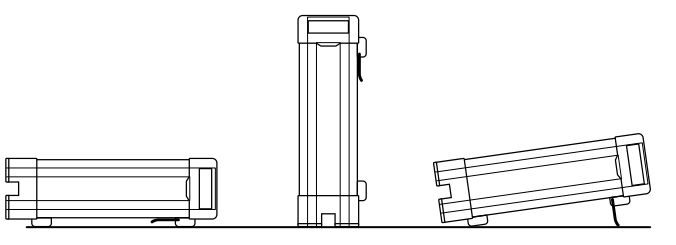

#### **ATTENTION**  $\blacktriangle$

#### **Risk of injury at the operating site**

The feet may fold in if they are not folded out completely or if the instrument is shifted. This may cause damage or injury.

- Fold the feet completely in or completely out to ensure stability of the instrument. Never shift the instrument when the feet are folded out.
- When the feet are folded out, do not work under the instrument or place anything underneath.
- The feet can break if they are overloaded. The overall load on the folded-out feet must not exceed 500 N.

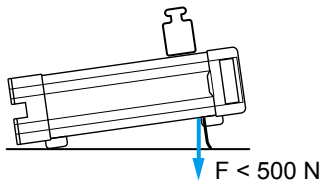

#### **2.4 Utilisation dans un bâti de 19"**

Le R&S ZNB peut être installé dans une bâti de 19 pouces à l'aide de l'adaptateur R&S ZZA-KN5 (réf. de commande 1175.3040.00). Effectuer l'installation en vous référant aux instructions de montage fournies avec l'adaptateur pour bâti.

#### <span id="page-21-0"></span>**AVIS**

#### **Risk of instrument damage in a rack**

An unsufficient airflow can cause the instrument to overheat, which may disturb the operation and even cause damage.

Make sure that all fan openings are unobstructed, that the airflow perforations are unimpeded, and that the minimum distance from the wall is 10 cm.

#### **2.5 Suppression des IEM**

Pour supprimer les interférences électromagnétiques (IEM) générées, utiliser l'appareil seulement lorsqu'il est fermé, avec tous les revêtements de blindage étant en place. Tenir compte de la classification CEM figurant à la fiche de données.

Utiliser des câbles adéquatement blindés afin d'assurer un contrôle efficace de la radiation électromagnétique durant le fonctionnement de l'appareil, notamment pour les types de connecteurs suivants :

- connecteurs BNC au panneau arrière (EXT. TRIGGER OUT, EXT TRIGGER IN, REF OUT, REF IN) : utiliser des câbles à double blindage et terminer les extrémités de câbles ouvertes avec 50 Ω.
- USER PORT : utiliser exclusivement des câbles à double blindage ou déconnecter les broches d'entrée du connecteur USER PORT afin d'éviter les signaux d'entrée parasites, qui pourraient provoquer des phénomènes indésirables. Ceci est particulièrement important lorsque l'entrée de déclencheur externe (broche no 2) est utilisée.
- USB : utiliser un câble USB à double blindage et veiller à ce que des appareils USB externes soient conformes aux règlements CEM.
- GPIB (IEEE/IEC 625) : utiliser un câble GPIB blindé.
- LAN : utiliser des câbles CAT6 ou CAT7.

L'utilisation d'accessoires externes pour l'analyseur de réseaux peut éventuellement imposer des exigences supplémentaires en termes de connecteurs, de câbles et de longueur de câbles. Se référer à ce sujet à la documentation afférente.

#### **2.6 Connecter l'analyseur à la source d'alimentation en courant alternatif**

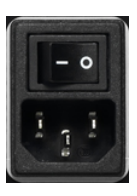

L'analyseur de réseaux s'adapte automatiquement à la tension d'alimentation CA. Cette tension d'alimentation doit se situer dans la plage de 100 V à 240 V ; 50 Hz à 60 Hz ou 400 Hz. Le connecteur de secteur est disposé dans la partie supérieure du panneau arrière.

► Connecter l'analyseur de réseaux à la source d'alimentation CA en utilisant le câble d'alimentation CA fourni avec l'appareil.

<span id="page-22-0"></span>La consommation de courant maximale et la consommation de courant typique des différents modèles d'analyseurs de réseaux sont énumérées dans la fiche des données.

#### **2.7 Mise en marche et mise à l'arrêt**

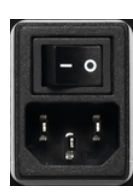

L'interrupteur d'alimentation CA est disposé dans la partie supérieure du panneau arrière, au même endroit que le connecteur de secteur.

► Pour mettre en marche ou arrêter l'appareil, tourner l'interrupteur d'alimentation AC à la position I (marche) ou 0 (arrêt).

Après la mise en marche, l'analyseur passe automatiquement à l'état de veille ou d'attente selon l'état de la touche de basculement de mode de veille au panneau avant au moment de la dernière mise à l'arrêt de l'appareil.

L'interrupteur d'alimentation CA peut rester en permanence à la position Marche. Il est toutefois recommandé de la basculer à la position Arrêt si vous n'utilisez pas votre appareil pendant quelques temps. Respecter les instructions de mise en marche et de mise à l'arrêt fournies au [Chapitre 3.3, "Démarrage et mise à l'arrêt", à la page 20](#page-30-0).

#### **2.8 Mode de veille et mode d'attente**

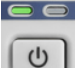

La touche de basculement de mode de veille se situe en bas à gauche du panneau avant.

- En mode de veille, la DEL droite ambre est allumée. Le courant de mode de veille alimente seulement les circuits de commutation de puissance. Dans cet état, il est sans danger d'arrêter l'alimentation en courant alternatif et de déconnecter l'appareil de la source d'alimentation.
	- À l'état d'attente, la DEL gauche verte est allumée et tous les modules sont alimentés en tension. Lorsqu'il est commuté à l'état d'attente, l'analyseur lance sa procédure de démarrage.

Il est recommandé de commuter le Analyseur de réseaux vectoriels au mode de veille ou de l'arrêter si vous ne l'utilisez pas pendant quelques temps. Respecter les instructions de mise en marche et de mise à l'arrêt fournies au [Chapitre 3.3, "Démarrage et mise à](#page-30-0) [l'arrêt", à la page 20](#page-30-0).

# <span id="page-23-0"></span>3 Aperçu sur l'appareil

Ce chapitre vous donne un aperçu sur les éléments de commande et les connecteurs du R&S ZNB, ainsi que toutes les informations qui sont nécessaires pour mettre en service l'appareil et connecter des équipements externes. Des informations sur la réinstallation du logiciel du R&S ZNB sont fournies à la fin du chapitre.

#### **3.1 Aperçu sur le panneau avant**

Le panneau avant de l'analyseur de réseaux se compose de l'écran tactile avec les diagrammes et les panneaux d'outils logiciels (côté gauche), la zone de touches matérielles (côté droit) et, plus bas, la zone du port de test. De brèves explications sur les éléments de commande et les connecteurs, la zone des touches matérielles et le panneau arrière sont proposées sur les prochaines pages.

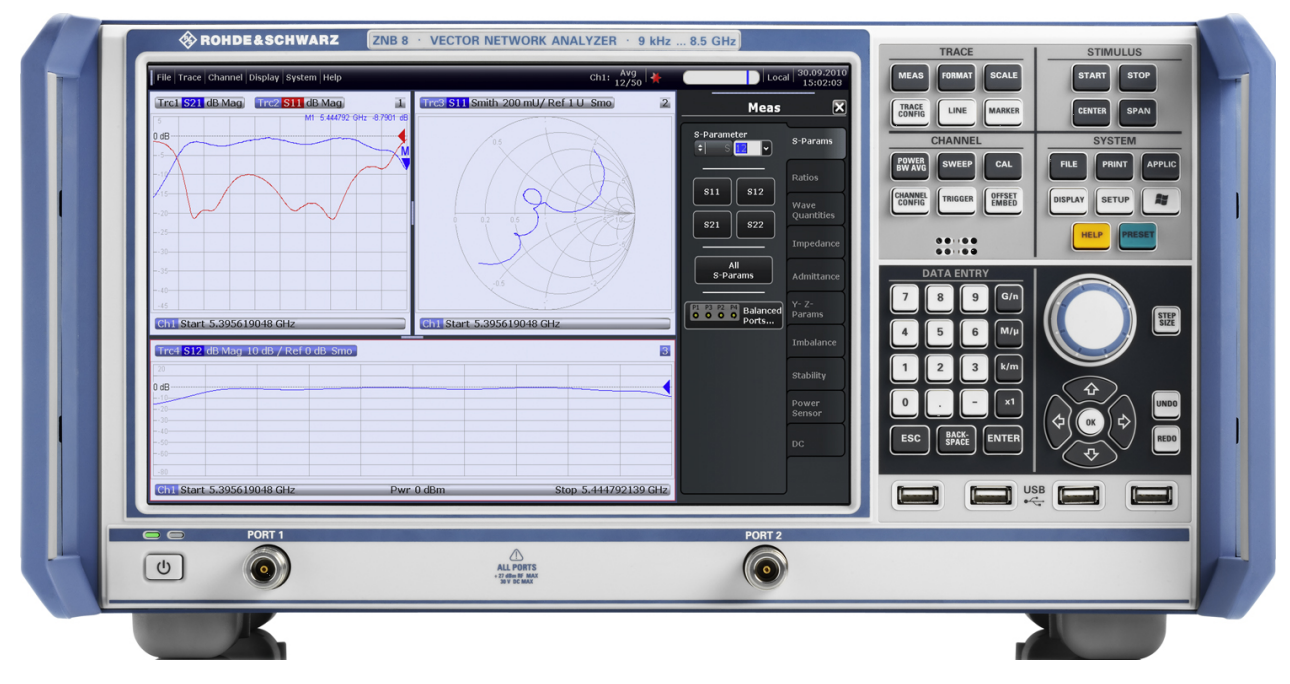

*Fig. 3-1 : R&S ZNB8 avec deux ports*

#### <span id="page-24-0"></span>**AVIS**

#### **Dommages causés par les produits de nettoyage**

Les produits de nettoyage contiennent des substances qui risquent d'endommager l'instrument. Notamment les produits à base de solvants peuvent abîmer l'étiquetage du panneau avant ou les éléments en plastique.

N'utilisez jamais de solvants (diluants, acétone, etc.), d'acides, de bases ou autres substances pour nettoyer l'appareil.

Un linge doux non pelucheux suffit à nettoyer le boîtier extérieur de l'instrument.

#### **3.1.1 Écran tactile**

L'analyseur est doté d'un écran tactile couleur XGA de 12,1 pouces. L'écran tactile affiche tous les résultats de mesure, le plus souvent sous forme de diagrammes. De plus, il est possible d'accéder à toutes les fonctions de l'appareil et de commander ces dernières en effleurant les éléments de commande sur l'écran tactile. Référez-vous au [Chapitre 5.1,](#page-45-0) ["Utilisation de l'écran tactile et du panneau avant", à la page 35](#page-45-0) pour une introduction au fonctionnement de l'écran tactile.

Les sections suivantes contiennent en outre des informations utiles sur la commande manuelle du R&S ZNB.

- Référez-vous aux autres sections du chapitre [Chapitre 5, "Utiliser l'appa](#page-45-0)[reil", à la page 35](#page-45-0) pour apprendre comment traiter les traces et les diagrammes et comment utiliser les menus, les touches et les outils logiciels.
- Référez-vous au chapitre "Concepts et caractéristiques" dans le manuel utilisateur ou le système d'aide pour obtenir des informations sur les résultats du diagramme.
- Référez-vous à la section « Menu d'affichage » dans le manuel utilisateur ou le système d'aide pour appendre comment personnaliser l'affichage.
- Référez-vous à la fiche des données pour les spécifications techniques de l'affichage.

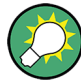

#### **Écran de veille**

La fonction d'écran de veille du système d'exploitation peut être utilisée pour éteindre l'écran si l'analyseur ne reçoit aucune commande pendant une période de temps déterminable. L'affichage s'active à nouveau après une pression sur une touche quelconque sur le panneau avant.

Pour activer l'écran de veille, aller au système d'exploitation de Windows® (par ex. en appuyant sur la touche Windows sur le pavé de touches SUPPORT) et effleurer ensuite "Panneau de contrôle > Matériels et sons > Options d'énergie > Éditer les réglages de plan > Arrêter l'affichage".

#### **3.1.2 Touches de configuration**

Les touches des pavés de touches TRACE, CHANNEL, STIMULUS, et SYSTEM font apparaître des groupes de réglages de mesure liés les uns aux autres. Chaque touche

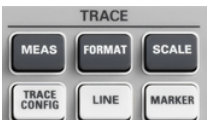

CHANNEL

OFFSET<br>EMBED

correspond à une barre d'outil logiciel ou a une fonction de l'interface utilisateur graphique.

Les touches TRACE vous donne accès à tous les réglages de de traces, aux réglages de contrôle de limites et aux fonctions de marqueur, y compris la recherche de marqueur.

- Les réglages MEAS sélectionnent la quantité mesurée et affichée.
- Les réglages FORMAT définissent la manière dont les données mesurées sont présentées dans le diagramme.
- Les réglages SCALE définissent la manière dont la trace active est affichée dans le diagramme sélectionné via l'option FORMAT.
- Les réglages TRACE CONFIG stockent des traces dans la mémoire et exécutent des opérations mathématiques sur les traces.
- Les réglages LINES définissent des limites pour les résultats de mesure, visualisent ces dernières dans les diagrammes et activent/désactivent le contrôle de limites.
- Les réglages MARKER positionnent des marqueurs sur une trace, configurent leurs propriétés et sélectionnent le format de l'affichage numérique. Les marqueurs peuvent également être utilisés pour situer des points spécifiques sur les traces, définir la plage de balayage et mettre le diagramme à l'échelle.

Les touches CHANNEL vous donnent accès aux réglages liés au matériel (voie).

- Les réglages POWER BW AVG définissent la puissance de la source de signaux interne, la largeur de bande FI et la moyenne de balayage.
- Les réglages SWEEP définissent l'étendue de la mesure, y compris le type de balayage et le nombre de balayages mesurés.
- CAL met à votre disposition toutes les fonctions qui sont nécessaires pour exécuter une correction d'erreur du système (étalonnage).
- CHANNEL CONFIG vous propose des fonctions pour la gestion des voies.
- Les réglages TRIGGER pilotent le démarrage de la séquence de mesure.
- La touche OFFSET EMBED vous donne une sélection de paramètres de correction de longueur pour le décalage du plan de mesure.

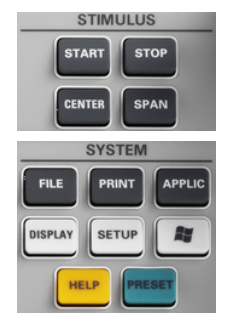

START CENTER ou STOP SPAN définit la plage de balayage selon le type de balayage.

Les touches SYSTEM permettent des réglages généraux du système.

- La touche FILE met à votre disposition des fonctions Windows® standard pour créer, mémoriser, rappeler ou imprimer des jeux de paramètres, copier l'écran actif et fermer l'application.
- Les réglages PRINT pilotent une imprimante externe utilisée pour créer une impression sur papier du jeu de paramètres actuel.
- La touche APPLIC est destinée aux extensions du logiciel, par ex. les macros.
- La touche DISPLAY vous donne accès à tous les réglages de l'affichage et aux fonctions qui activent, modifient et organisent différents diagrammes.
- La touche SETUP donne accès à des réglages système généraux qui ne sont pas réservés à un jeu de paramètres particulier.
- <span id="page-26-0"></span>La touche Windows® ouvre le menu de démarrage du système d'exploitation Windows®, à partir duquel vous pouvez procéder à des configurations du système ou lancer des logiciels utilitaires supplémentaires.
- La touche HELP lance le système d'aide contextuel de l'analyseur.
- La touche PRESET exécute la réinitialisation des réglages de l'appareil.

#### **3.1.3 Touches de saisie des données**

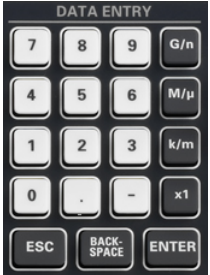

Les touches du pavé de touches DATA ENTRY s'utilisent pour saisir des chiffres, des unités et des caractères. Les touches de saisie de données ne sont activées que lorsque le curseur est placé sur un champ de saisie de données, dans une boîte de dialogue, ou dans un volet de navigation.

- Les touches 0 à 9 permettent de saisir les chiffres correspondants.
- La fonction respective des touches "." et "-" dépend du type de données du champ de saisie actif :
	- Dans les champs de saisie numérique, les touches saisissent le point décimal et un signe négatif pour la valeur numérique saisie. Des saisies multiples sont sans effet.
	- Dans les champs de saisie de caractères, les touches permettent de saisir respectivement un point et un trait d'union. Les deux saisies peuvent être répétées aussi souvent que cela est nécessaire.
- La fonction respective des quatre touches d'unités dépend du type de données du champ de saisie actif ; voir [Chapitre 5.4, "Saisir des données", à la page 44.](#page-54-0)
	- Dans les champs de saisie numériques, les touches G/n, M/μ, k/m ou x1 multiplient la valeur saisie par le facteur  $10^{(-)9}$ ,  $10^{(-)6}$ ,  $10^{(-)3}$  ou 1 et ajoutent l'unité physique approximative. x1 est équivalent à ENTER et confirme la saisie précédente.
	- Dans les champs de saisie de caractères, les touches G/n, M/μ, k/m permettent de saisir respectivement les lettres G, M, K. x1 est équivalent à ENTER et confirme la saisie précédente.
- ESC s'utilise pour :
	- annuler des saisies/fermer des boîtes de dialogue sans activer les saisies effectuées (équivalent au bouton "Close").
	- fermer le système d'aide.
- ENTER s'utilise pour :
	- activer l'élément de commande sélectionné actif, par ex. un bouton dans une boîte de dialogue ou un lien sur la page "Contents" du Système d'aide.
	- confirmer les sélections et les saisies effectuées et fermer des boîtes de dialogue (équivalent au bouton "OK").
	- réduire ou élargir des menus ou la table des matières de l'aide.
- BACKSPACE efface le dernier caractère avant la position du curseur ou la séquence de caractères ou la valeur numérique sélectionnée.

#### **3.1.4 Bouton rotatif**

<span id="page-27-0"></span>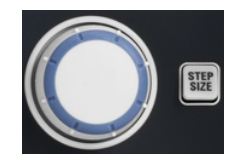

Le bouton rotatif augmente ou diminue les valeurs numériques, fait défiler les listes, active les éléments de commande et confirme les saisies. Une rotation ou pression du bouton rotatif est équivalente à l'action respective des touches de navigation "Cursor Up" (Curseur vers le haut) et "Cursor Down" (Curseur vers le bas) ou de la touche ENTER sur le pavé de touches de saisies DATA ENTRY.

STEP SIZE ouvre une boîte de saisie permettant de sélectionner les pas (dans les unités du paramètre physique actuel) entre deux valeurs numériques consécutives. La taille de pas est également valable pour les modifications de valeurs effectuées à l'aide des touches "Cursor Up" (Curseur vers le haut) et "Cursor Down" (Curseur vers le bas). Voir également [Chapitre 5.4.2, "Utiliser l'éditeur numérique", à la page 45](#page-55-0).

#### **3.1.5 Touches de navigation**

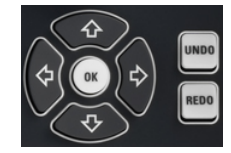

Les touches du pavé de touches NAVIGATION s'utilisent pour naviguer à travers l'écran tactile et le système d'aide, accéder aux éléments de commande actifs et les commander.

Les touches "Cursor Up" (Curseur vers le haut) et "Cursor Down" (Curseur vers le bas) s'utilisent pour :

- faire défiler les listes vers le haut et le bas, par ex. au sein des options des menus, dans une liste de mots-clés, dans la table des matières de l'aide ou dans l'index de l'aide.
- naviguer entre les lignes dans les diagrammes. Appuyer sur "OK" pour basculer entre le mode de navigation et le mode de saisie de données.
- augmenter et diminuer des grandeurs d'entrée numériques

La touche "Cursor Up" (Curseur vers le haut) (Down) (bas) se désactive dès que le début de la liste est atteint. La touche "Cursor Up" (Curseur vers le haut) (Down) (bas) est équivalente à une rotation du bouton rotatif vers la droite (gauche).

Les touches "Cursor Left" (Curseur vers la gauche) et "Cursor Right" (Curseur vers la droite) s'utilisent pour :

- déplacer le curseur vers la gauche ou la droite au sein des champs de saisie
- Naviguer entre les colonnes des tableaux dans les diagrammes. Appuyer sur "OK" pour basculer entre le mode de navigation et le mode de saisie de données.
- réduire ou élargir des menus ou la table des matières de l'aide.
- déplacer l'option affichée en surbrillance dans la barre de menu de l'application active

La touche ENT OK est équivalente à l'action de la touche ENTER sur le pavé de touches de saisies DATA ENTRY.

La touche UNDO annule la dernière action, si possible. La touche REDO annule l'action de la touche UNDO.

#### <span id="page-28-0"></span>**3.1.6 Touche de veille**

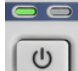

La touche de basculement au mode de veille se situe en bas à gauche du panneau avant.

La touche a deux finalités principales :

- basculement entre l'état de veille et l'état d'attente ; voir [Chapitre 2.8, "Mode de veille](#page-22-0) [et mode d'attente", à la page 12.](#page-22-0)
- mettre l'appareil à l'arrêt ; voir [Chapitre 3.3, "Démarrage et mise à l'ar](#page-30-0)[rêt", à la page 20](#page-30-0).

#### **3.1.7 Connecteurs du panneau avant**

Les ports de test et quatre connecteurs USB sont disposés sur le panneau avant de l'analyseur.

#### **3.1.7.1 Ports de test**

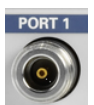

Connecteurs N numérotés 1, 2 ... Les ports de test servent de sorties pour le signal de stimulus RF et d'entrées pour les signaux RF mesurés provenant du dispositif sous mesures (signaux de réponse).

- Avec un seul port de test, il possible de générer un signal de stimulus et de mesurer le signal de réponse en réflexion. Référez-vous à [Chapitre 4.2, "Mesure du paramètre](#page-43-0) [S de réflexion", à la page 33](#page-43-0) pour un exemple de mesure.
- Avec 2, 3 ou 4 ports de test, il est possible d'exécuter des mesures à deux, trois ou quatre ports intégrales ; voir [Chapitre 4.1, "Mesure du paramètre S de transmis](#page-36-0)[sion", à la page 26.](#page-36-0)

#### **AVIS**

#### **Niveaux d'entrée maximaux**

Les niveaux d'entrée maximaux à tous les ports de test selon les inscriptions du panneau avant ou la fiche de données ne doivent en aucun cas être dépassés.

De plus, les tensions d'entrée maximales des autres connecteurs d'entrée, au panneau arrière de l'appareil, ne doivent en aucun cas être dépassées.

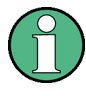

Nous vous recommandons d'utiliser une clé dynamométrique en vissant les câbles RF sur les connecteurs des ports de test. La norme IEEE 287 spécifie un couple de serrage de (1,5 ± 0,2) Nm pour les connecteurs N.

#### **3.1.7.2 Connecteurs USB**

Quatre connecteurs de bus série universel à haute vitesse de type A (USB maître), utilisés pour connecter par exemple un clavier, une souris ou d'autres périphériques de pointage, l'unité d'étalonnage (accessoire R&S ZV-Z5x), une imprimante ou des périphériques de stockage externes (clé USB, lecteur de CD-ROM etc.).

<span id="page-29-0"></span>I USB

La longueur des câbles de connexion USB passifs ne devrait pas dépasser 1 m. Le courant maximal par port USB est de 500 mA. Voir également [Chapitre 2.5, "Suppression](#page-21-0) [des IEM", à la page 11](#page-21-0).

#### **3.2 Aperçu du panneau arrière**

Cette partie vous donne un aperçu sur les éléments de commande et les connecteurs du panneau arrière de l'analyseur de réseaux.

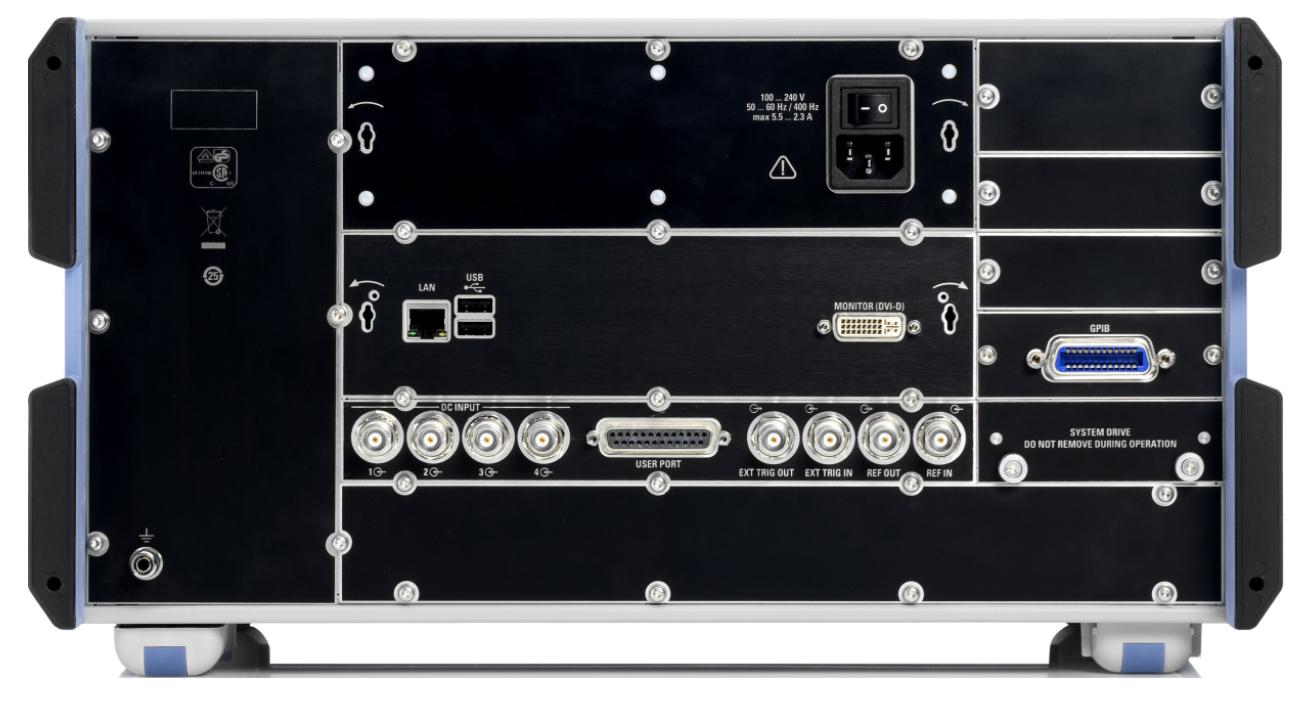

*Fig. 3-2 : Vue arrière du R&S ZNB*

Les connecteurs suivants sont disponibles au panneau arrière de l'appareil :

- LAN est un connecteur RJ-45. Utiliser ce connecteur pour intégrer l'appareil dans un réseau local, essentiellement aux fins de commande à distance ; voir [Chapitre 6.3,](#page-64-0) ["Commande à distance dans un réseau local", à la page 54](#page-64-0).
- Les deux connecteurs USB supplémentaires sont équivalents aux connecteurs USB du panneau avant de l'appareil ; voir [Chapitre 3.1.7, "Connecteurs du panneau](#page-28-0) [avant", à la page 18](#page-28-0).
- MONITOR (DVI-D) est un connecteur pour moniteur externe ; voir [Chapitre 3.4.4,](#page-33-0) ["Connecter un moniteur", à la page 23.](#page-33-0)
- USER PORT est un connecteur D-sub à 25 broches utilisé comme entrée et sortie pour les signaux de commande TTL à basse tension (3,3 V).
- EXT TRIG IN et EXT TRIG OUT sont deux connecteurs BNC pour les signaux de déclenchements TTL externes à basse tension (3,3 V).
- <span id="page-30-0"></span>REF OUT est une sortie BNC pour la fréquence de référence interne du R&S ZNB. Utiliser ce connecteur pour synchroniser d'autres appareils sur l'analyseur.
- REF IN est une entrée BNC pour une fréquence de référence externe. Utiliser ce connecteur pour synchroniser le R&S ZNB sur un autre appareil.
- SYSTEM DRIVE contient le disque dur système amovible du R&S ZNB, qui contient à son tour tout le logiciel (y compris le système d'exploitation et l'application VNA) et les données. Aucun autre disque dur n'est incorporé dans l'appareil. Ne pas sortir le disque dur pendant le fonctionnement.
- Le connecteur de mise à la terre, dans l'angle inférieur gauche du panneau arrière, fournit la terre pour la tension d'alimentation de l'analyseur. Utiliser ce connecteur pour la protection contre la DES ; voir [Chapitre 2, "Mise en service de l'analy](#page-18-0)[seur", à la page 8](#page-18-0).

Les connecteurs optionnels suivants peuvent être installés en supplément :

- l'option R&S ZNB-B10 crée un connecteur de bus GPIB bus conforme à la norme IEEE 488 / CEI 625.
- Les quatre entrées marquées DC INPUT 1 ... 4 sont destinées à des extensions futures.

#### **AVIS**

#### **Niveaux d'entrée, CEM**

Les niveaux d'entrée maximums et les tensions maximales des connecteurs d'entrée aux panneaux avant et arrière de l'appareil ne doivent en aucun cas être dépassés.

Utiliser des câbles à double blindage aux connecteurs BNC du panneau arrière (EXT. TRIGGER OUT, EXT TRIGGER IN, REF OUT, REF IN) et harmoniser les signaux avec 50 Ω afin d'être conforme aux directives de CEM ! Voir également [Chapitre 2.5, "Sup](#page-21-0)[pression des IEM", à la page 11.](#page-21-0)

#### **3.3 Démarrage et mise à l'arrêt**

Procéder comme suit pour mettre en marche l'analyseur :

- 1. Vérifier que l'appareil est connecté à la source d'alimentation CA et tourner l'interrupteur d'alimentation AC au panneau arrière de l'appareil, à la position I (Marche).
- 2. Si nécessaire, appuyer sur la touche de basculement de veille au panneau avant de l'appareil pour commuter ce dernier à l'état d'attente (la DEL verte s'allume).

L'analyseur exécute automatiquement un contrôle général, lance le système d'exploitation Windows®, puis démarre l'application VNA d'analyse de réseaux vectoriels. Si la dernière session de l'analyseur a été terminée régulièrement, l'application VNA utilise le dernier jeu de paramètres, avec tous les réglages de l'appareil.

Procéder comme suit pour arrêter l'analyseur :

- 1. Appuyer sur la touche de veille pour mémoriser le jeu de paramètres actuel, fermer l'application VNA, arrêter Windows® et commuter l'appareil à l'état de veille. Bien entendu, vous pouvez également exécuter cette procédure en mode pas à pas, comme dans toute session Windows.
- 2. Si vous le souhaitez, tournez l'interrupteur d'alimentation AC à la position 0 (arrêt).

#### **AVIS**

#### **Risque de perte de données**

Nous vous recommandons fortement de commuter l'analyseur à l'état de veille avant de le déconnecter de la source d'alimentation AC. Si vous tourner l'interrupteur d'alimentation à la position 0 alors que l'application VNA court encore, vous perdrez les réglages actuels. Plus encore, il ne sera pas possible d'exclure la perte de données du programme si l'application ne se termine pas correctement.

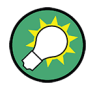

#### **Minimiser l'application VNA**

Avec une application VNA minimisée, vous pouvez accéder au bureau Windows® de votre analyseur ou exécuter d'autres applications. Pour démarrer l'application VNA en permanence avec une fenêtre minimisée, faire un clic droit de la souris sur l'icône VNA, sur le bureau, et ouvrir la boîte de dialogue "Properties" (Propriétés). Sur l'onglet "Shortcut" (Raccourcis), sélectionner "Run: Minimized" (Exécuter : minimisé).

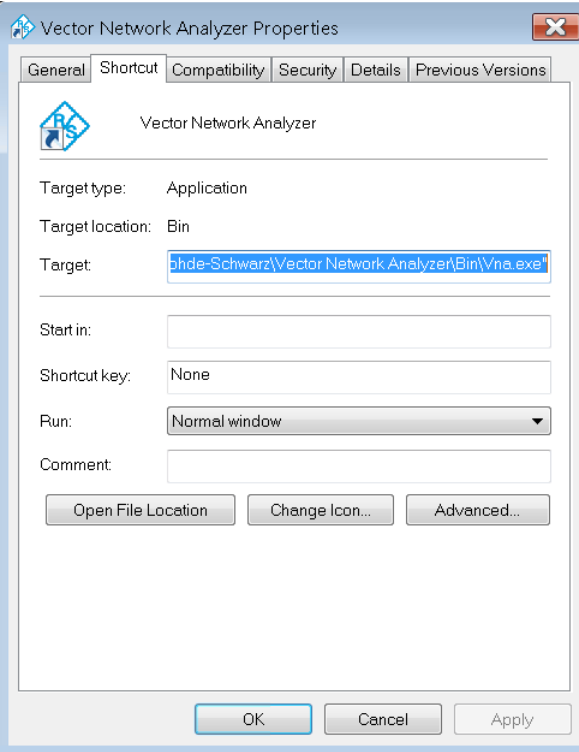

<span id="page-32-0"></span>Après une mise à jour du logiciel, l'application VNA démarre à nouveau avec une fenêtre maximisée. Plus encore, si vous lancez une seconde application VNA après une première application minimisée, ceci entraînera l'affichage de la première application au premier plan.

#### **3.4 Connecter des accessoires externes**

Les ports USB équivalents de l'analyseur peuvent être utilisés pour connecter des accessoires variés :

- Une souris simplifie l'utilisation de l'appareil à l'aide des éléments de commande et des boîtes de dialogue de l'interface utilisateur graphique (GUI).
- Un clavier simplifie la saisie des données.
- Une imprimante crée des copies papier des contenus de l'affichage.

De plus, l'analyseur met à votre disposition des interfaces pour la connexion d'un moniteur et l'intégration dans un réseau :

- Un moniteur externe affiche un agrandissement de l'interface utilisateur graphique (GUI), avec tous les diagrammes et éléments de commande.
- Une connexion avec un réseau LAN peut être établie afin d'accéder au disque dur ou de piloter l'analyseur depuis un PC externe.

#### **3.4.1 Connecter une souris**

Une souris USB peut être connectée à n'importe lequel des connecteurs de bus série universel. La souris est alors détectée automatiquement à la connexion. Il est sans risque de connecter ou de déconnecter la souris pendant la mesure.

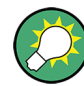

#### **Configuration de la souris**

Utiliser le menu "Démarrer > Panneau de Contrôle > Matériels et sons > Dispositifs et imprimantes > Souris " de Windows® pour configurer les propriétés de la souris. Pour accéder à Windows®, appuyer sur la touche Windows sur le clavier externe ou sur le panneau avant.

L'utilisation de l'analyseur ne demande pas de souris. Vous pouvez accéder à toutes les fonctions essentielles en effleurant l'écran tactile et les touches figurant au panneau avant. L'effleurement bref d'un élément de commande correspond à l'action de la touche gauche de la souris. Un effleurement plus long (toucher et maintenir la pression) simule la touche droite de la souris (par ex. pour ouvrir des menus contextuels). Effleurer deux fois (double effleurement) correspond à un double clics (par ex. ouvrir le clavier fictif).

#### **3.4.2 Connecter un clavier**

Un clavier peut être connecté à n'importe lequel des connecteurs de bus série universel. Le clavier est alors détecté automatiquement à la connexion. La langue d'entrée par

<span id="page-33-0"></span>défaut est l'anglais américain. Il est sans risque de connecter ou de déconnecter le clavier externe pendant la mesure.

#### **Configuration du clavier**

Utiliser la boîte de dialogue "Démarrer > Panneau de Contrôle > Horloge, langue et région > Région et langue > Clavier et langues" de Windows® pour configurer les propriétés du clavier. Pour accéder à Windows®, appuyer sur la touche Windows sur le clavier externe ou sur le panneau avant.

L'utilisation de l'analyseur ne demande pas de clavier. Vous pouvez accéder à toutes les fonctions essentielles en effleurant l'écran tactile et les touches figurant au panneau avant.

#### **3.4.3 Connecter une imprimante**

Une imprimante peut être connectée à n'importe lequel des connecteurs de bus série universel.

Il est sans risque de connecter ou de déconnecter l'imprimante pendant la mesure. En imprimant une copie papier (PRINT), l'analyseur vérifie si une imprimante est connectée et en marche et si le pilote d'imprimante approprié est installé. Si cela est nécessaire, l'installation du pilote d'imprimante devra être lancée à l'aide de l'"Assistant d'addition d'imprimante" du système d'exploitation. L'assistant est auto-explicatif. Un pilote d'imprimante ne doit être installé qu'une seule fois, même si l'imprimante devait être déconnectée temporairement de l'analyseur.

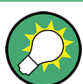

#### **Installation du pilote d'imprimante**

L'analyseur intègre une grande variété de pilotes d'imprimante. Pour obtenir la liste complète, accéder à Windows® (appuyer sur la touche Windows) et ouvrir le menu "Démarrer > Panneau de Contrôle > Matériels et sons > Dispositifs et imprimantes > Souris".

Pour pouvez charger des versions de pilote mises à niveau et améliorées ou des pilotes nouveaux depuis un disque d'installation, une clé USB ou tout autre support de stockage externe. En alternative, si l'analyseur est intégré dans un réseau, vous pouvez installer des données du pilote stockées dans un répertoire réseau. Dans tous ces cas, utiliser l'assistant "Ajouter une imprimante" pour effectuer l'installation.

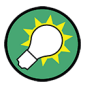

#### **Configurer l'imprimante**

Utiliser la boîte de dialogue "Mise en page" ou le menu "Démarrer > Panneau de Contrôle > Matériels et sons > Dispositifs et imprimantes" de Windows® pour configurer les propriétés de l'imprimante et les préférences d'impression.

#### **3.4.4 Connecter un moniteur**

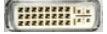

Vous pouvez connecter un moniteur standard au connecteur MONITOR (DVI-D) du R&S ZNB.

#### <span id="page-34-0"></span>**AVIS**

#### **Aspects de sécurité**

La connexion du moniteur doit être effectuée lorsque l'analyseur est arrêté (ou en mode de veille). Dans le cas contraire, il ne sera pas possible de garantir un bon fonctionnement.

Le moniteur affiche l'écran agrandi de l'analyseur, avec tous les diagrammes, résultats de mesure et éléments de commande. Aucune configuration particulière n'est nécessaire. Avec une souris ou un clavier supplémentaire connecté à l'analyseur, vous pouvez piloter la mesure depuis le moniteur externe. Si vous le souhaitez, cliquer sur "AFFI-CHAGE > Barre d'affichage > Pavé de touches matérielles" pour ajouter le "Pavé de touches matérielles" à l'écran de l'analyseur.

#### **3.4.5 Connecter un câble de réseau local**

Un câble de réseau local (LAN) peut être connecté au connecteur LAN figurant au panneau arrière de l'analyseur. Procéder comme suit pour établir une connexion avec un réseau local (LAN) :

- 1. Référez-vous à la section [Chapitre 6.3.1, "Attribuer une adresse IP", à la page 54](#page-64-0) pour appendre comment éviter les erreurs de connexion.
- 2. Connecter un câble RJ-45 (LAN, Ethernet) CAT6 ou CAT7 au port LAN.

Le port LAN de l'analyseur est un port Ethernet à croisement automatique. Vous pouvez le connecter à un réseau équipé de matériels Ethernet (concentrateur, commutateur, routeur), mais vous pouvez aussi établir une connexion directe vers un ordinateur ou un autre instrument de test. Pour les deux types de connexion, vous pouvez utiliser soit des câbles Ethernet à croisement automatique, soit des câbles Ethernet de liaison directe standard. Les informations d'adresse IP sont affichées sur le panneau d'outils logiciels "SETUP > Réglages de commande à distance".

### <span id="page-35-0"></span>4 Effectuer des mesures

Le chapitre suivant vous présente un exemple de session avec un analyseur de réseaux R&S ZNB et vous explique comment résoudre les tâches fondamentales, que vous rencontrerez souvent en travaillant avec l'appareil.

#### **ATTENTION**  $\blacktriangle$

#### **Considérations de sécurité**

Avant de commencer une quelconque mesure avec votre analyseur de réseau, tenir compte des instructions fournies au [Chapitre 2, "Mise en service de l'analy](#page-18-0)[seur", à la page 8](#page-18-0).

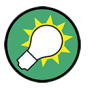

Utiliser l'"Assistant paramètre S" accessible via "TRACE > MEAS > Paramètre S > Assistant Paramètre S ..." pour procéder de manière simple et directe à une mesure du paramètre S standard. L'assistant vous propose une multitude de boîtes de dialogue, dans lesquelles vous pouvez sélectionner la configuration de test, la configuration de l'affichage et les paramètres de mesure, configurer les réglages de voie essentiels et procéder à un étalonnage guidé.

#### **Étapes de mesure dans l'assistant**

Les différentes boîtes de dialogue dans l'"Assistant paramètre S" correspondent aux étapes typiques de toute mesure :

- 1. Sélectionner la configuration de test
- 2. Définir les impédances des ports
- 3. Sélectionner les paramètres de mesures et les diagrammes
- 4. Définir la plage de balayage
- 5. Régler le récepteur et les paramètres de la source (largeur de bande de mesure, source de puissance)
- 6. Procéder à un étalonnage

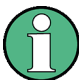

Dans les développements suivants, nous admettrons que l'accès à toutes les fonctions de l'appareil est effectué par effleurement de l'écran tactile de l'analyseur. Référez-vous à [Chapitre 5.1, "Utilisation de l'écran tactile et du panneau avant", à la page 35](#page-45-0) et [Chapitre 5.4, "Saisir des données", à la page 44](#page-54-0) pour apprendre comment accéder aux fonctions de l'appareil et aux boîtes de dialogue de commande par d'autres moyens.
# <span id="page-36-0"></span>**4.1 Mesure du paramètre S de transmission**

Dans une mesure de transmission, l'analyseur transmet un signal de stimulus au port d'entrée du dispositif sous mesures (DUT) et mesure l'onde transmise au port de sortie du dispositif sous mesures (DUT). Les réglages de traces vous permettent de sélectionner les quantités mesurées et les formats d'affichage, ceci selon ce que vous voulez déduire des données. Un minimum de deux ports de test de l'analyseur est nécessaire pour les mesures de transmission.

Dans l'exemple suivant, l'analyseur est configuré pour une mesure de transmission à deux ports. Une plage de balayage de fréquence est sélectionnée, l'appareil est étalonné et le résultat de mesure est analysé à l'aide de formats d'affichage divers.

## **4.1.1 Connecter l'appareil pour les mesures de transmission**

Pour préparer une mesure de transmission, vous devez connecter votre dispositif sous mesures (pour lequel nous admettrons pour des raisons de simplicité qu'il est doté d'un connecteur approprié, par ex. de connecteurs mâles N de 50 Ω) entre une paire de ports de test de l'analyseur. Tous les ports de test sont équivalents et peuvent être interchangés. Nous vous recommandons de prérégler le R&S ZNB afin de commencer la mesure dans un état prédéfini de l'appareil.

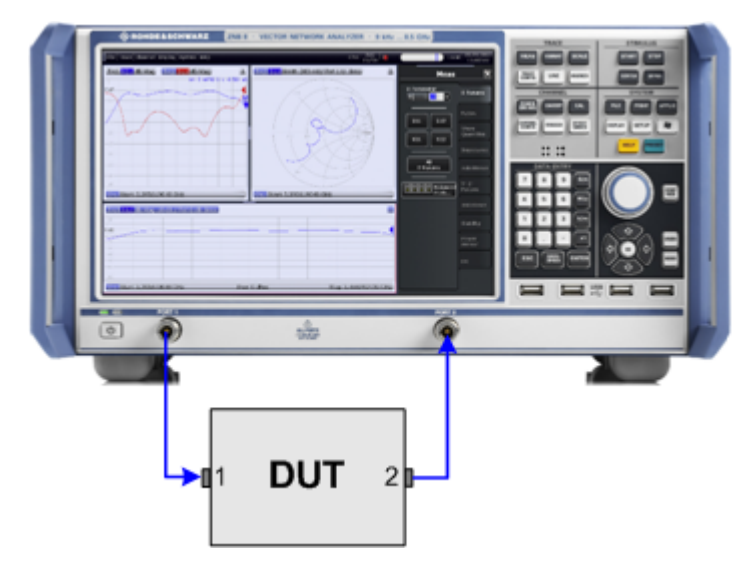

- 1. Connecter le dispositif sous mesures entre les ports de test 1 et 2 de l'analyseur de réseau, comme le montre la figure ci-dessus.
- 2. Procéder de la manière décrite au [Chapitre 3.3, "Démarrage et mise à l'ar](#page-30-0)[rêt", à la page 20](#page-30-0) pour mettre en marche l'appareil et démarrer l'application VNA.
- 3. Appuyer sur la touche PRESET sur le pavé de touches SYSTEM afin d'effectuer une réinitialisation de l'appareil aux réglages usine.

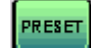

L'analyseur est maintenant réglé à son état initial. La quantité mesurée par défaut est le paramètre S de transmission  $S_{21}$ .

Mesure du paramètre S de transmission

<span id="page-37-0"></span>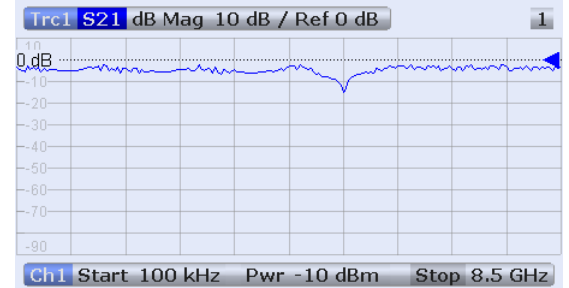

Appuyer sur TRACE > TRACE CONFIG et utiliser les éléments de commande sur le pavé d'outils programmable "Traces" si vous souhaitez créer une nouvelle trace ou un nouveau diagramme.

## **4.1.2 Sélectionner la plage de balayage ou d'autres paramètres**

Après la réinitialisation, l'affichage montre un diagramme avec une échelle dB Mag. La plage de balayage (échelle de l'axe horizontal) s'étend de 100 kHz à la fréquence maximale de l'analyseur et le paramètre S  $S_{21}$  est sélectionné en tant que quantité mesurée. Ce paramètre S est le coefficient de transfert direct du dispositif sous mesures, qui est défini comme le rapport de l'onde transmise au port de sortie du dispositif sous mesures (port no 2) à l'onde incidente au port d'entrée du dispositif sous mesure (port no 1).

Le R&S ZNB règle automatiquement sa source et son récepteur internes sur les quantités mesurées sélectionnées : pour une mesure de  $\mathsf{S}_{21}$ , un signal de stimulus (appelé a<sub>1</sub>) est transmis au port no 1 de l'analyseur ; l'onde transmise (appelée  $\mathsf{b}_2$ ) est mesurée au port 2. Le signal de stimulus provenant du port no 2 de l'analyseur n'est pas nécessaire, sauf pour certains types d'étalonnage.

Pour obtenir un meilleur aperçu des caractéristiques de transmission de votre dispositif sous mesure, vous pouvez sélectionner une plage de balayage plus petite.

1. Appuyer sur STIMULUS > START et saisir la plus faible fréquence que vous souhaitez mesurer dans le champ de saisie "Start Frequency" (Fréquence de début) (par ex. 1.77 GHz) du panneau d'outils logiciels ouvert. Pour des saisies numériques commodes, effleurer deux fois le champ de saisie pour ouvrir la boîte de dialogue "Numeric Editor" (Éditeur numérique).

Mesure du paramètre S de transmission

<span id="page-38-0"></span>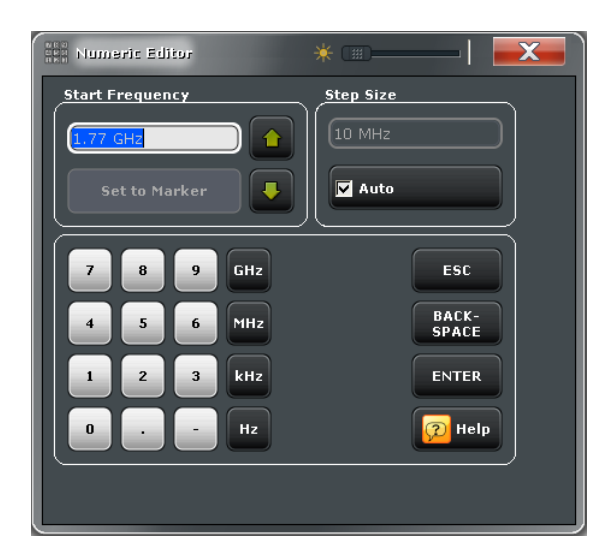

**Conseil :** Si, pour la saisie des données, vous utilisez les touches de saisie de données DATA ENTRY situées sur le panneau avant, saisir tout simplement 1.77 et terminer la saisie avec la touche G/n. Référez-vous à [Chapitre 5.4, "Saisir des don](#page-54-0)[nées", à la page 44](#page-54-0) pour en apprendre davantage sur la saisie de valeurs numériques et de caractères.

- 2. Effleurer le champ de saisie "Stop Frequency" (Fréquence de fin) (sous "Start Frequency") et saisir la fréquence la plus élevée que vous souhaitez mesurer (par ex. 2.5 GHz).
- 3. Effleurer "TRACE > SCALE > Scale Values" et activer la fonction "Auto Scale Trace". L'analyseur règle l'échelle du diagramme pour cadrer la trace entière du paramètre  $S_{21}$ , tout en laissant une marge d'affichage appropriée.

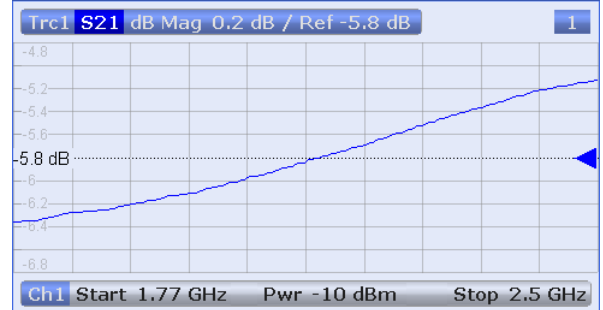

**Conseil :** Référez-vous à [Chapitre 5.5, "Mettre à l'échelle les diagram](#page-57-0)[mes", à la page 47](#page-57-0) pour en apprendre davantage sur les différents méthodes et outils de mise à l'échelle du diagramme.

# **4.1.3 Étalonnage de l'appareil**

L'étalonnage (correction d'erreurs système) est le processus consistant à éliminer les erreurs systématiques reproductibles des résultats de mesure. Par exemple, dans la configuration de test actuelle, les câbles de connexion entre les ports de l'analyseur et le dispositif sous mesures provoquent une atténuation des ondes sur leur itinéraire du

port no 1 de l'analyseur à l'entrée du dispositif sous mesures et de la sortie du dispositif sous mesures au port no 2 de l'analyseur. La longueur non-nulle des câbles induit également un déplacement de phase des ondes. Les deux effets altèrent la précision de la mesure du paramètre S.

L'analyseur met à votre disposition une vaste gamme de méthodes d'étalonnage sophistiquées pour tous les types de mesure. La méthode d'étalonnage sélectionnée dépend des erreurs système attendues, des exigences de précision de la mesure, de la configuration de test et des types de standards d'étalonnage disponibles.

Dans les développements ci-après, nous admettrons que le kit d'étalonnage R&S ZV-Z121 contient un étalon mâle en liaison directe approprié ("liaison directe (mm)") avec des propriétés physiques connues. Avec une voie unique, il est possible de procéder à une normalisation, qui a pour but la compensation de l'atténuation et du déplacement de phase dépendant de la fréquence, sur les itinéraires du signal.

Grâce à l'assistant d'étalonnage du R&S ZNB, l'étalonnage est un processus direct et simple, guidé par menu.

- 1. Remplacer le dispositif sous mesures par l'étalon en liaison directe (mm) du kit d'étalonnage R&S ZV-Z121.
- 2. Effleurer ensuite "CHANNEL > CAL > Start Cal (Manuel)" pour ouvrir la boîte de dialogue "Calibration Presetting" (Préréglage de l'étalonnage).
- 3. Sélectionner la combinaison de ports Port 1 (P1) et Port 2 (P2) et le type d'étalonnage "Trans Norm". Vérifier que le port 1 est défini comme port source.

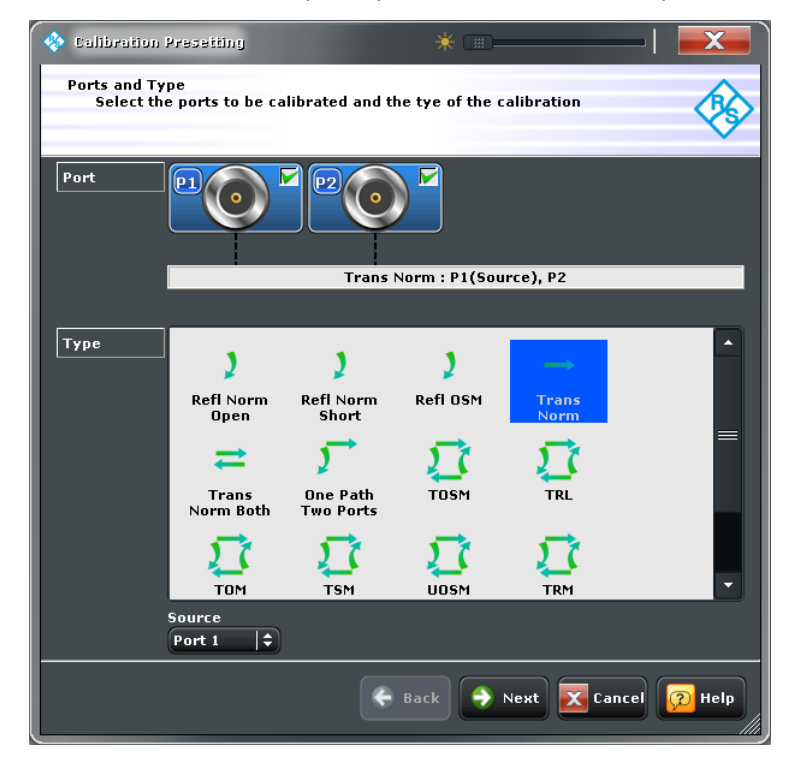

4. Effleurer "Next" pour continuer à la prochaine boîte de dialogue "Calibration Presetting". Sélectionner le type de connecteur de port de test et le sexe (ici : N 50 Ω, femelle,

Mesure du paramètre S de transmission

correspondant à un standard d'étalonnage mâle) et le kit d'étalonnage (ici : "ZV-Z121"), puis cliquer sur "Start".

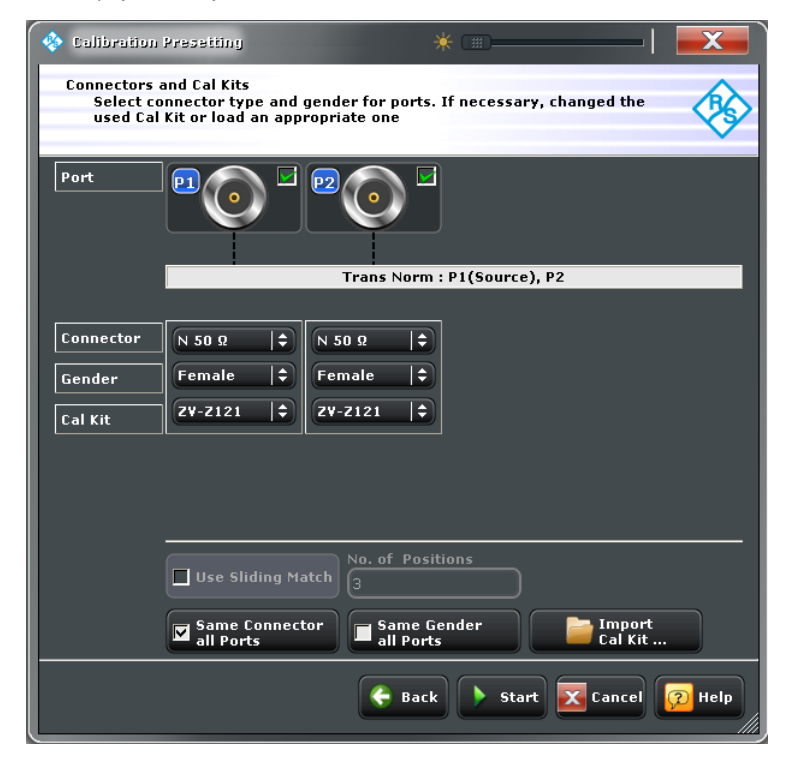

La prochaine boîte de dialogue de l'assistant d'étalonnage montre que seul un standard d'étalonnage a besoin d'être mesuré.

5. Effleurer "Through (mm)" pour lancer la mesure de l'étalon en liaison directe connecté.

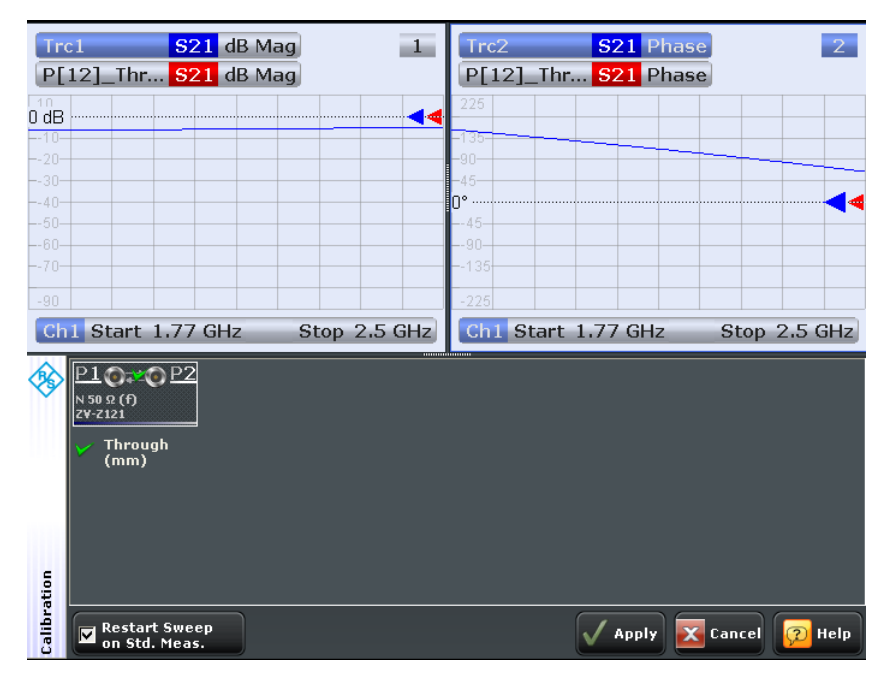

<span id="page-41-0"></span>L'analyseur exécute un balayage d'étalonnage pour la quantité mesurée  $S_{21}$ . L'amplitude et la phase du résultat sont affichées dans deux diagrammes, avec le résultat typique escompté pour un étalon en liaison directe (traces rouges, cachées par les traces bleues dans notre exemple). La similarité des traces rouges et bleues indiquent que l'étalon en liaison directe a été correctement connecté. Une fois que leR&S ZNB a terminé le balayage d'étalonnage et calculé les données de correction, le bouton "Apply" devient disponible.

- 6. Cliquer sur "Apply" pour fermer l'assistant et appliquer la correction d'erreurs système à la mesure actuelle. Une étiquette "Cal" apparaît dans la liste des traces.
- 7. Déconnecter l'étalon en liaison directe et connecter à nouveau le dispositif sous mesures.

## **4.1.4 Évaluer les données**

L'analyseur met à votre disposition divers outils pour optimiser l'affichage et analyser les données de mesure. Par exemple, vous pouvez utiliser des marqueurs pour déterminer des maximums et des minimums sur les traces et changer le format d'affichage pour obtenir des informations sur le temps de propagation de groupe de l'onde transmise.

1. Effleurer "TRACE > MARKER > Mkr 1". Ceci place le "Marker 1" à sa position par défaut (centre de la plage de balayage). Un symbole de marqueur (triangle) apparaît sur la trace. La valeur de stimulus (fré-

quence) et la valeur de réponse (amplitude du coefficient de réflexion convertie en valeur dB) à la position du marqueur sont affichées dans le champ d'information sur le marqueur, dans l'angle supérieur droit du diagramme.

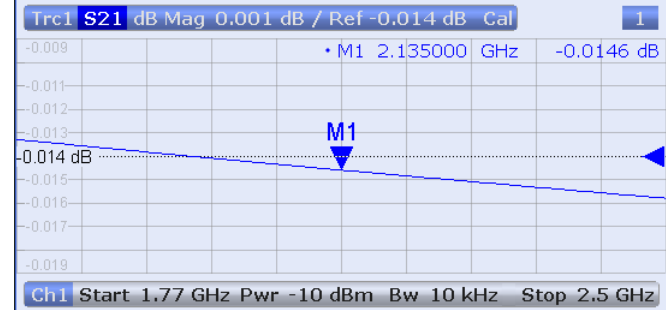

- 2. Sélectionner l'onglet d'outil logiciel "Marker Search" et activer la recherche "Min". Le marqueur saute alors au minimum absolu de la courbe, dans la plage de balayage intégrale. Le champ d'information sur le marqueur montre les coordonnées de la nouvelle position du marqueur.
- 3. Effleurer "TRACE > FORMAT" et sélectionner le "Delay" du coefficient de transmission comme quantité affichée.

<span id="page-42-0"></span>Le temps de propagation de groupe représente la durée de propagation de l'onde à travers le dispositif sous mesures ; il est affiché dans un diagramme cartésien. Le champ d'information sur le marqueur montre la fréquence et le temps de propagation de groupe à la position du marqueur.

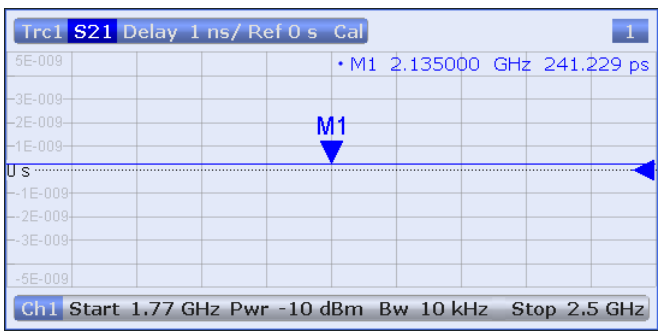

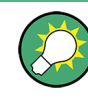

Référez-vous à la section « Formats d'affichage et types de diagrammes » dans le système d'aide ou le manuel utilisateur pour en apprendre davantage sur les propriétés du diagramme.

## **4.1.5 Mémoriser et imprimer des données**

L'analyseur vous propose des fonctions standards pour mémoriser les réglages de mesure et pour mémoriser ou imprimer les résultats. Vous pouvez utiliser ces fonctions comme sur un PC normal. Vous pouvez en outre exporter vos données de traces vers un fichier au format ASCII et les réutiliser dans une session ultérieure ou dans une application externe.

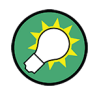

Le transfert des données sera plus facile si des accessoires externes sont connectés à l'analyseur ou si l'appareil est intégré dans un réseau local (LAN). Référez-vous au [Chapitre 3.4, "Connecter des accessoires externes", à la page 22](#page-32-0) et [Chapitre 6.3, "Com](#page-64-0)[mande à distance dans un réseau local", à la page 54](#page-64-0) pour obtenir des informations sur les étapes nécessaires.

- 1. Effleurer "TRACE > TRACE CONFIG > Trace Data > Export...".
- 2. Dans la boîte de dialogue "Export Data" qui s'affiche, sélectionner le format de fichier \*.csv. Saisir un emplacement pour le fichier ("Mémoriser sous :") et un nom de fichier et effleurer ensuite "Save".
	- Les données de la trace active sont alors écrites dans un fichier au format ASCII.
- 3. Effleurer "SYSTEM > PRINT > Print Now" pour créer une copie sur papier de votre diagramme.
- 4. Sélectionner "To File..." ou "To Clipboard" copier le diagramme vers un fichier ou une application externe.
- 5. Effleurer "SYSTEM > FILE > Setup > Save...".

<span id="page-43-0"></span>6. Dans la boîte de dialogue "Save" qui s'affiche, saisir un emplacement pour le fichier et effleurer ensuite "Save". Le jeu de paramètres actif contenant les réglages de votre appareil est alors stocké dans un fichier, il peut être réutilisé lors d'une session ultérieure.

Procéder de la manière décrite au [Chapitre 3.3, "Démarrage et mise à l'ar](#page-30-0)[rêt", à la page 20](#page-30-0) pour arrêter votre analyseur.

# **4.2 Mesure du paramètre S de réflexion**

Dans une mesure de transmission, l'analyseur transmet un signal de stimulus au port d'entrée du dispositif sous mesures (DUT) et mesure l'onde reflétée. Un nombre de formats de trace vous permet d'exprimer et d'afficher les résultats selon ce que vous voulez déduire des résultats. Un seul port de test de l'analyseur est requis pour les mesures de réflexion.

En principe, une mesure de réflexion comprend les mêmes étapes qu'une mesure de transmission. Noter toutefois les différences suivantes :

La configuration de test de base pour les mesures de réflexion comprend un dispositif sous mesures et un port d'analyseur uniques. Par exemple, vous pouvez connecter l'entrée de votre dispositif sous mesures au port 1 de l'analyseur, comme le montre la figure ci-après.

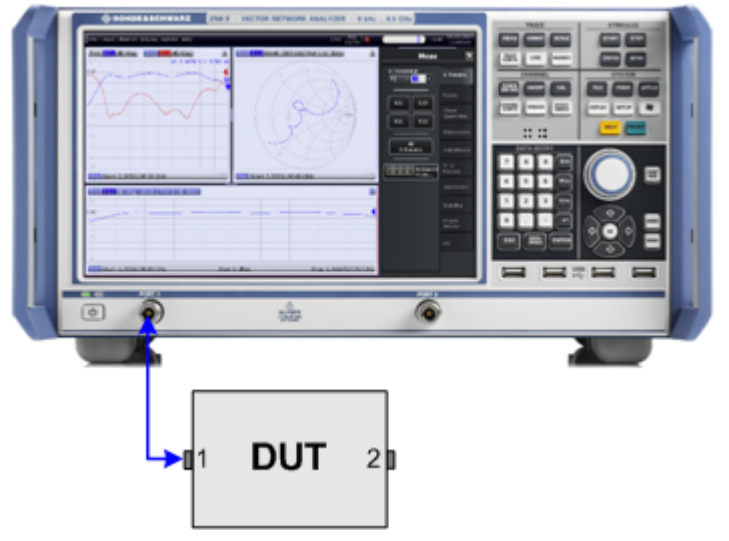

Vous pouvez également utiliser la configuration de test de transmission de base, par ex. si vous souhaitez mesurer parallèlement les paramètres de réflexion et de transmission.

- L'analyseur propose des types d'étalonnage spéciaux pour la mesure de la réflexion. Utiliser l'assistant d'étalonnage et sélectionner le type d'étalonnage approprié. Les types d'étalonnage intégraux à n ports (TOSM, UOSM, TNA ...) corrigent les erreurs systèmes pour tous les paramètres S de transmission et de réflexion.
- Certains des formats de trace sont particulièrement bien appropriés pour les mesures de réflexion. Par exemple, vous pouvez faire afficher le coefficient de réflexion  $S_{11}$

Mesure du paramètre S de réflexion

mesuré dans un diagramme de Smith afin d'obtenir l'impédance d'entrée complexe au port no 1.

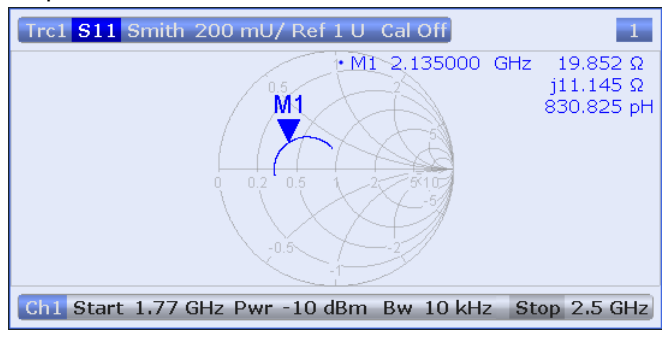

# <span id="page-45-0"></span>5 Utiliser l'appareil

Le chapitre suivant vous présente un exemple de session avec un analyseur de réseaux et vous explique comment résoudre les tâches fondamentales, que vous rencontrerez souvent en travaillant avec l'appareil. Vous pouvez en particulier apprendre comment accéder aux fonctions de l'appareil et commander les boîtes de dialogue sans souris et/ ou clavier.

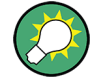

#### **Personnaliser l'affichage**

Les contenus de l'affichage et la taille et la position de nombreux éléments d'affichage et de commande ne sont pas invariables. Vous avez la possibilité d'afficher ou de masquer la majeure partie des éléments. Vous pouvez également faire glisser et déposer des traces, des champs d'information et même le panneau d'outils logiciels à la position préférée ; voir [Chapitre 5.3.4, "Utiliser la fonction Drag and Drop \(Glisser et dépo](#page-53-0)[ser\)", à la page 43.](#page-53-0)

# **5.1 Utilisation de l'écran tactile et du panneau avant**

Vous pouvez accéder à tous les éléments de commande du Analyseur de réseaux vectoriels en effleurant l'écran tactile et les touches figurant au panneau avant. Les exemples ci-après ont pour but de vous familiariser avec l'utilisation de l'écran tactile et des touches du panneau avant.

Les fonctions de l'analyseur sont organisées au sein de panneaux d'outils logiciels et de boîtes de dialogue. Les touches du panneau avant ouvrent les panneaux les plus souvent utilisés. Ceci vous permet un accès rapide aux réglages de l'appareil tout en évitant des structures de menus complexes et les séquences de pilotage longues Les éléments de commande dans les panneaux d'outils logiciels sont accessibles de plusieurs manières différentes.

#### **Utiliser les touches du panneau avant**

Pour accéder à une fonction de l'appareil via les touches du panneau avant,

1. Appuyer sur la touche du panneau avant, par ex. la touche MEAS sur le panneau de touches TRACE.

Le panneau d'outil logiciel correspondant s'affiche sur le côté droit de l'écran tactile.

Utilisation de l'écran tactile et du panneau avant

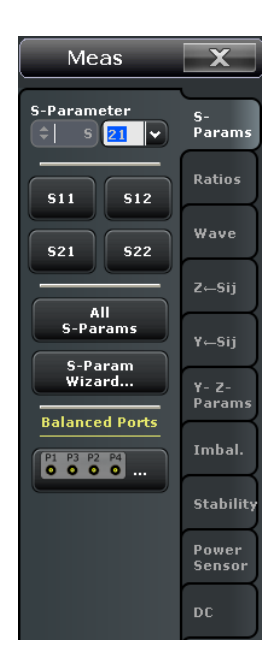

2. Effleurer l'onglet d'outil logiciel souhaité, par ex. "Z <-- Sij".

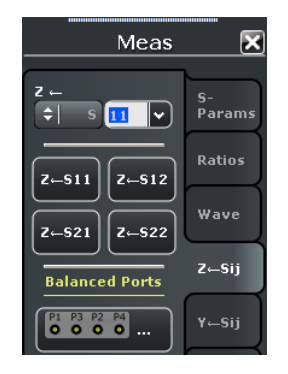

3. Effleurer l'élément de commande, par ex. "Z <-- S11".

Le diagramme montre immédiatement le résultat de votre réglage. Dans notre exemple actuel, la trace active montre le paramètre d'impédance converti  $Z_{11}$ . Un élément de commande avec trois points (par ex. "System Config...") ouvre une boîte de dialogue qui vous propose un groupe de réglages apparentés.

Utilisation de l'écran tactile et du panneau avant

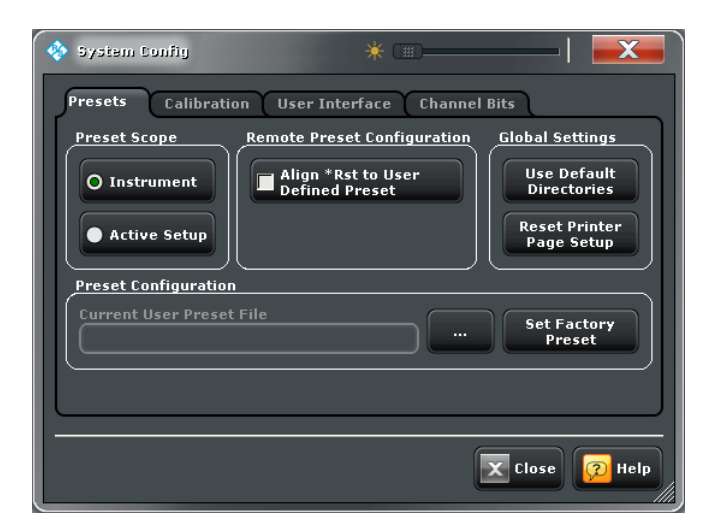

#### **Utiliser la barre de menu**

La barre de menu s'étendant sur toute la largeur au bas de l'écran tactile vous donne un accès alternatif à **toutes** les fonctions de l'appareil. Pour répéter le réglage "Z<-S11" décrit ci-dessus,

► effleurer "Trace > Meas > Impedance > Z<-S11".

Le diagramme montre immédiatement le résultat de votre réglage. En même temps, l'onglet d'outil logiciel apparenté s'affiche.

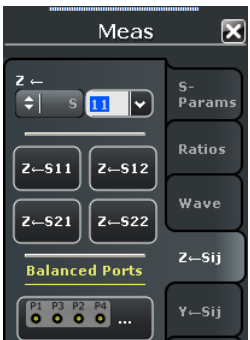

#### **Utiliser les menus contextuels**

Les menus contextuels représentent une alternative supplémentaire pour un accès rapide aux réglages de l'appareil. Pour répéter le réglage "Z<-S11" décrit ci-dessus,

1. Effleurer et maintenir la section de quantité mesurée dans la liste des traces pendant quelques secondes, jusqu'à ce que le menu contextuel s'affiche.

Utilisation de l'écran tactile et du panneau avant

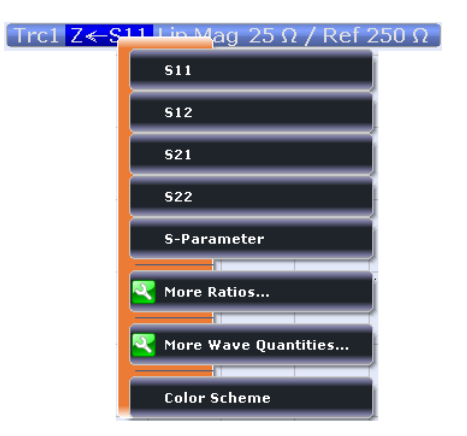

2. Effleurer "S-Parameter" pour ouvrir le panneau d'outil logiciel "Meas > S-Params".

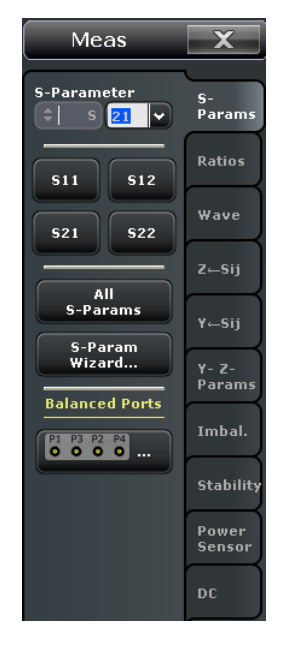

3. Effleurer ensuite "Impedance > Z <-- S11".

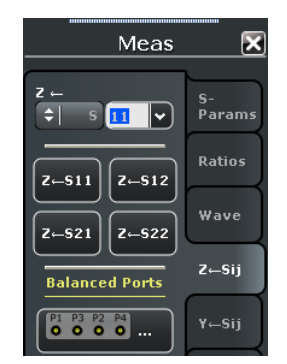

Le tableau ci-après montre les commandes d'écran tactile possibles avec les actions de souris correspondantes.

Travailler avec des boîtes de dialogue

<span id="page-49-0"></span>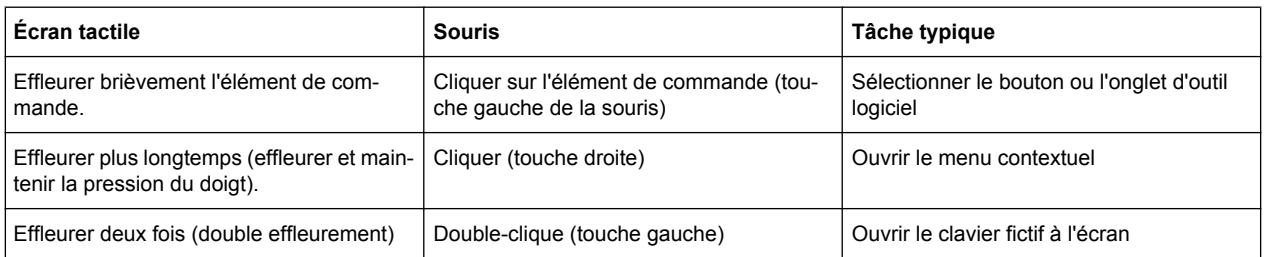

# **5.2 Travailler avec des boîtes de dialogue**

Les boîtes de dialogue mettent à votre disposition des groupes de réglages apparentés et vous permettent de faire des sélections et de saisir des données de manière organisée. Si cela est possible, les réglages sont visualisés. Un exemple vous est présenté ci-après.

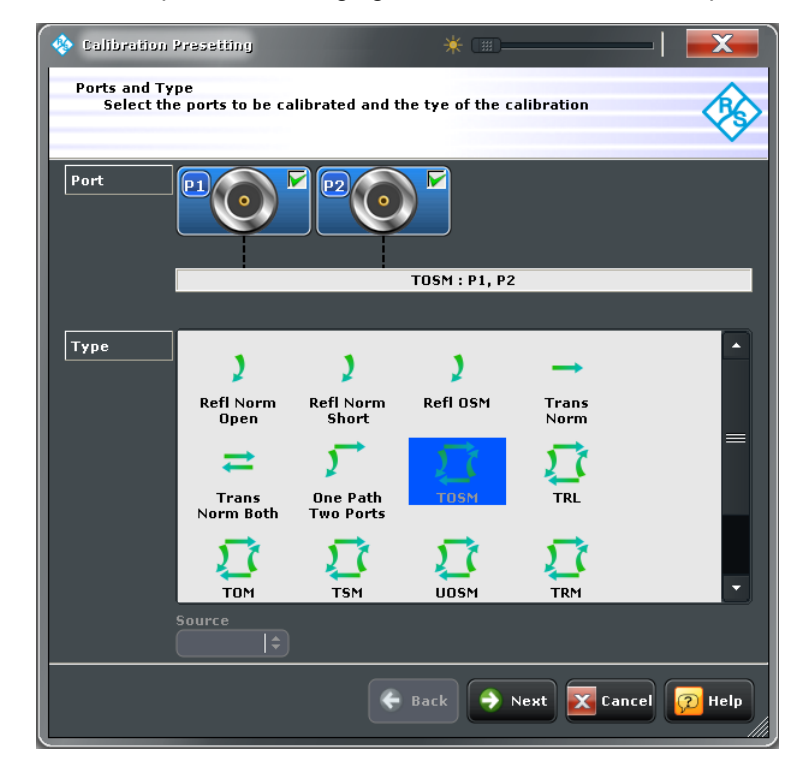

Toutes les boîtes de dialogue s'utilisent de manière similaire.

- Pour ouvrir une boîte de dialogue, effleurer un bouton d'outil logiciel avec trois points de suspension suivant son étiquette (par ex. "Start Cal (Manual) ...").
- Utiliser la fonction "Transparency" pour obtenir une boîte de dialogue transparente, que vous pouvez commander tout en visualisant la trace et les éléments d'affichage sous-jacents.
- Glisser et déposer le triangle hachuré dans l'angle inférieur de droite pour modifier la taille d'un diagramme.
- Certaines boîtes de dialogue sont subdivisées en onglets, qui contiennent des groupes de réglages connexes. Effleurer un onglet pour accéder aux réglages.
- <span id="page-50-0"></span>Effleurer "OK" pour activer les réglages actuels et fermer la boîte de dialogue et "Cancel" pour rejeter toutes les modifications.
- Le système d'aide vous donne des informations utiles sur les réglages spécifiques de chaque boîte de dialogue. Effleurer "Help" pour ouvrir l'aide.

# **5.3 Manier les diagrammes, les traces et les marqueurs**

L'analyseur affiche les résultats de mesure sous la forme de traces dans des diagrammes rectangulaires. Les marqueurs s'utilisent pour lire des valeurs numériques spécifiques et pour rechercher des points ou des régions dans une trace. La section suivante vous familiarisera avec certains des outils graphiques que vous propose leR&S ZNB pour le maniement des traces et des marqueurs.

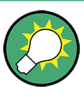

#### **Pour plus de détails**

Référez-vous au chapitre "Concepts and Features" dans l'aide du R&S ZNB ou le manuel utilisateur pour en apprendre davantage sur les traces, les voies et les éléments d'affichage écran.

### **5.3.1 Ajouter des traces et des diagrammes nouveaux**

Une nouvelle trace est nécessaire si vous voulez mesurer et afficher une quantité supplémentaire.

**Scénario typique :** Le coefficient de transmission S<sub>21</sub> est mesuré de la manière décrite au [Chapitre 4.1, "Mesure du paramètre S de transmission", à la page 26.](#page-36-0) Une trace est ajoutée pour afficher le coefficient de réflexion  $S_{11}$  en vue de la comparaison.

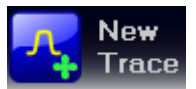

Pour créer une nouvelle trace,

1. Glisser et déposer l'icône "New Trace" dans la barre d'outils, au-dessus de la zone du diagramme, dans un diagramme.

Le diagramme change de schéma de couleurs et de contenus, comme le montre la figure ci-après. Un rectangle avec des lignes diagonales divise le diagramme en plusieurs secteurs.

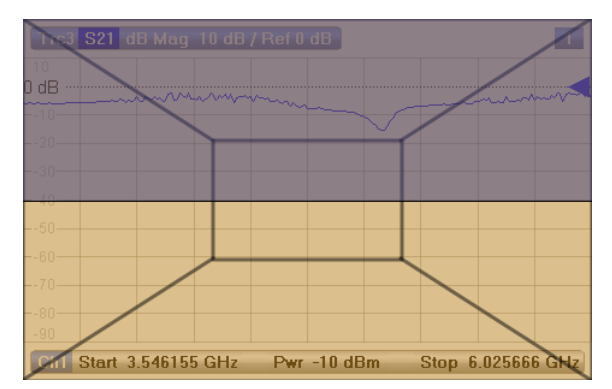

Manier les diagrammes, les traces et les marqueurs

<span id="page-51-0"></span>2. Sélectionner le secteur selon que vous vouliez afficher la nouvelle trace dans le diagramme existant ou ajouter un nouveau diagramme.

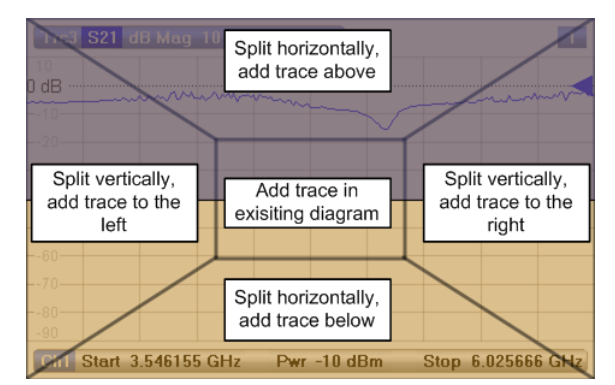

3. Dans la boîte de dialogue qui s'ouvre alors une fois que vous avez relâché l'icône "New Trace", sélectionner un paramètre S devant être affiché. Pour un analyseur à quatre ports :

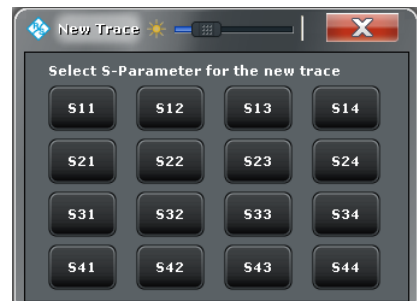

Le R&S ZNB génère une nouvelle trace pour le paramètre S sélectionné.

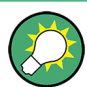

#### **Éléments de commande alternatifs**

L'onglet d'outil logiciel "TRACE > Trace Config" vous propose davantage de fonctions pour le maniement des traces. L'onglet d'outil logiciel "DISPLAY > Display > Diagram" met à votre disposition des fonctions pour un maniement efficace des diagrammes.

Pour ajouter une trace pour une quantité mesurée aléatoirement (par ex. un rapport, une onde, une impédance ou un paramètre d'admittance), vous pouvez ouvrir les onglets de l'outil logiciel "TRACE > Meas" et glisser et déposer simplement les touches logicielles correspondantes vers une zone de diagrammes.

## **5.3.2 Ajouter de nouveaux marqueurs**

Un marqueur est nécessaire par exemple si vous voulez lire une valeur de trace numérique particulière.

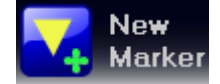

Pour ajouter un nouveau marqueur,

Glisser et déposer l'icône "New Marker" dans la barre d'outils au-dessus de la zone de diagramme vers la position souhaitée.

Le marqueur apparaît sur la trace active. Le champ d'information du marqueur affiche la valeur de stimulus (valeur de l'axe x) et les valeurs de réponse (valeur de l'axe y) Manier les diagrammes, les traces et les marqueurs

<span id="page-52-0"></span>à la position du marqueur. La valeur de réponse varie, car l'analyseur continue à effectuer des balayages.

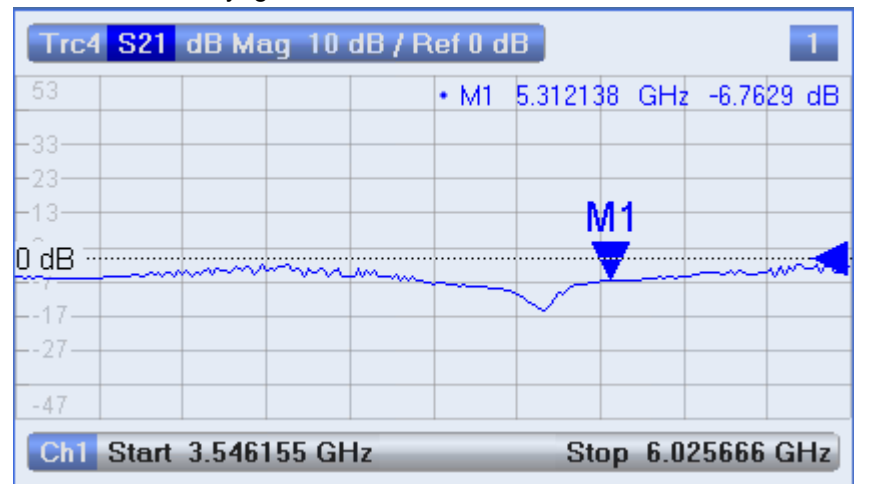

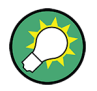

#### **Trace active, éléments de commande alternatifs**

La ligne de trace de la trace active, dans la partie supérieure du diagramme, est affichée en surbrillance. Si le diagramme contient plusieurs traces, cliquer d'abord sur une ligne de trace pour sélectionner la trace active, puis ajouter un marqueur.

L'onglet d'outil logiciel "TRACE > Marker > Markers" vous propose davantage de fonctions pour le maniement des marqueurs.

#### **5.3.3 Supprimer des éléments d'affichage écran**

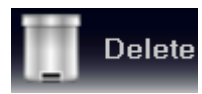

Les marqueurs, les traces, les zones de diagramme et bien d'autres éléments d'affichage écran se suppriment de manière particulièrement commode à l'aide de l'icône "Delete" dans la barre d'outils au-dessus de la zone du diagramme.

Pour supprimer un marqueur individuel, glisser ce dernier dans le sens vertical pour le détacher de la trace et le déposer sur l'icône "Delete". Pour supprimer un groupe de marqueurs, glisser et déposer leur champ d'information sur l'icône "Delete". Vous pouvez supprimer tous les types de champs d'information sur les marqueurs, y compris par exemple les champs d'information pour une recherche de filtre de bande.

La suppression d'un marqueur et de son champ d'information désactive également la fonction de marqueur associée.

- Pour supprimer une trace, glisser et déposer sa ligne de trace sur l'icône "Delete".
- Pour supprimer une voie, glisser et déposer toutes les traces associées sur l'icône "Delete".
- Pour marquer les lignes de limites, glisser et déposer le message PASS / FAIL sur l'icône "Delete". La ligne de limite elle-même n'est pas supprimée ; elle peut être réutilisée à tout moment.
- Pour supprimer une zone de diagramme, glisser et déposer l'étiquette de numéro de diagramme dans l'angle supérieur droit sur l'icône "Delete".

<span id="page-53-0"></span>Le menu contextuel de certains éléments d'affichage écran (par ex. marqueurs) vous propose également la fonction "Delete".

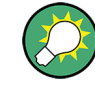

#### **Fonction Undo (annuler)**

S'il vous arrive de supprimer par mégarde un élément d'affichage écran, vous pouvez le restaurer simplement en utilisant la touche UNDO ou l'icône "Undo" dans la barre d'outils.

## **5.3.4 Utiliser la fonction Drag and Drop (Glisser et déposer)**

Vous pouvez glisser et déposer plusieurs des éléments de commande et d'affichage écran du R&S ZNB afin d'en modifier la taille et la position. La fonctionnalité glisser et déposer est souvent plus commande à l'utilisation que les boutons équivalents des panneaux d'outil logiciel. Le tableau ci-après vous donne un aperçu.

| Élément d'affichage<br>écran       | <b>Action</b>                                                    | Glisser et déposer                                                                                                    |
|------------------------------------|------------------------------------------------------------------|----------------------------------------------------------------------------------------------------|
| Diagramme                          | Créer                                                            | Icône "New Trace" --> diagramme existant ; voir Chapitre 5.3.1, "Ajouter des traces<br>et des diagrammes nouveaux", à la page 40                                      |
|                                    | Redimensionner                                                   | Cadre (barre ombrée entre des diagrammes adjacents)                                                                                                    |
|                                    | Supprimer                                                        | Étiquette de numéro de diagramme ---> icône "Supprimer" ; voir Chapitre 5.3.3,<br>"Supprimer des éléments d'affichage écran", à la page 42                            |
| Trace                              | Créer                                                            | Icône "New Trace" ou "New Ch + Tr" --> diagramme existant ; voir Chapitre 5.3.1,<br>"Ajouter des traces et des diagrammes nouveaux", à la page 40                     |
|                                    | Déplacer verticalement                                           | Marqueur de ligne de référence (bord droit du diagramme)                                                                                                    |
|                                    | Décaler dans un dia-<br>gramme différent ou<br>nouveau           | Ligne de trace                                                                                                    |
|                                    | Supprimer                                                        | Trace line --> icône "Delete" ; voir Chapitre 5.3.3, "Supprimer des éléments d'affi-<br>chage écran", à la page 42                                                    |
|                                    | Réinitialisation /<br>exclure l'agrandisse-<br>ment du graphique | Élément "Graphic Zoom" dans une ligne de trace supplémentaire --> icône<br>"Delete"; voir Chapitre 5.5.1, "Utiliser l'agrandissement du graphi-<br>que", à la page 47 |
| Marqueur                           | Créer                                                            | Icône "New Marker" --> diagramme existant ; voir Chapitre 5.3.2, "Ajouter de nou-<br>veaux marqueurs", à la page 41                                                   |
|                                    | Déplacer horizontale-<br>ment                                    | Symbole de marqueur                                                                                                    |
|                                    | Supprimer                                                        | Marqueur ou champ d'information du marqueur --> icône "Delete" ; voir Chapi-<br>tre 5.3.3, "Supprimer des éléments d'affichage écran", à la page 42                   |
| Champ d'information<br>du marqueur | Ajouter / Supprimer                                              | Voir marqueur ci-dessus (le champ d'information est toujours rattaché à un mar-<br>queur)                                                                             |

*Tableau 5-1 : Fonctionnalité glisser et déposer pour divers éléments d'affichage écran*

<span id="page-54-0"></span>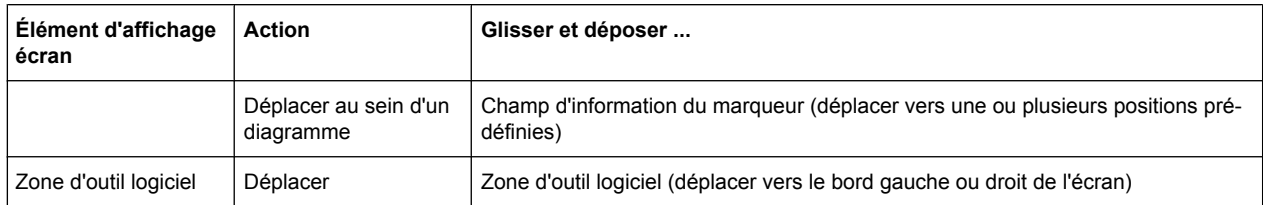

# **5.4 Saisir des données**

L'analyseur vous propose des boîtes de dialogue avec différents types de champs de saisie, dans lesquels vous pouvez saisir des valeurs numériques ou des données de caractères. La saisie des données à l'aide d'une souris et d'un clavier externe est une procédure standard connu depuis d'autres applications Windows®. Il existe toutefois bien d'autres manières de saisir des données.

## **5.4.1 Utiliser les touches du panneau avant**

Vous pouvez utiliser les touches du pavé de touches DATA ENTRY pour saisir des chiffres, des unités et des caractères.

Pour saisir une valeur numérique

- 1. Effleurer un champ de saisie de données numériques pour l'activer.
- 2. Appuyer sur les touches DATA ENTRY
	- Utiliser "0" à "9" pour saisir les chiffres correspondants.
	- Utiliser "." et "-" pour saisir un point décimal ou modifier le signe de la valeur.
	- Utiliser "G/n", "M/μ", "k/m" ou "x1" pour multiplier la valeur saisie par les facteurs  $10^{(-)9}$ ,  $10^{(-)6}$ ,  $10^{(-)3}$  ou 1 et ajouter l'unité physique appropriée.

Pour saisir une chaîne de caractères

- 1. Effleurer un champ de saisie de données de caractères pour l'activer.
- 2. Appuyer sur les touches DATA ENTRY comme si vous écriviez un texto sur votre téléphone mobile
	- Appuyer une fois sur "0" à "9" pour saisir les chiffres correspondants.
	- Utiliser "." ou "-" pour saisir un point ou un trait d'union.
	- Utiliser "G/n", "M/μ" ou "k/m" pour saisir les lettres G, M ou K (insensible à la casse).
	- Utiliser la touche BACKSPACE pour corriger les saisies erronées en effaçant le caractère situé à gauche de la position actuelle du curseur.
	- Appuyer sur ENTER pour terminer une saisie.
	- Appuyer sur ESC CANCEL pour rejeter la saisie effectuée.
- 3. Pour saisir des lettres autres que G, M ou K, vous pouvez également utiliser l'une des méthodes décrites dans les sections suivantes :
- [Chapitre 5.4.3, "Utiliser le clavier fictif de l'analyseur", à la page 46](#page-56-0)
- [Chapitre 5.4.4, "Utiliser le clavier fictif de Windows](#page-56-0)®", à la page 46

## <span id="page-55-0"></span>**5.4.2 Utiliser l'éditeur numérique**

L'"éditeur numérique" est un outil destiné à la saisie commode et la modification de valeurs numériques. Il est disponible pour tous les champs de saisie numérique dans l'application "Analyseur de réseaux vectoriels" (VNA).

Utilisation avec l'écran tactile ou une souris :

1. Faire un double effleurement ou un double clique pour activer un champ de saisie numérique dans une boîte de dialogue ou dans un panneau d'outil logiciel et ouvrez l'éditeur numérique.

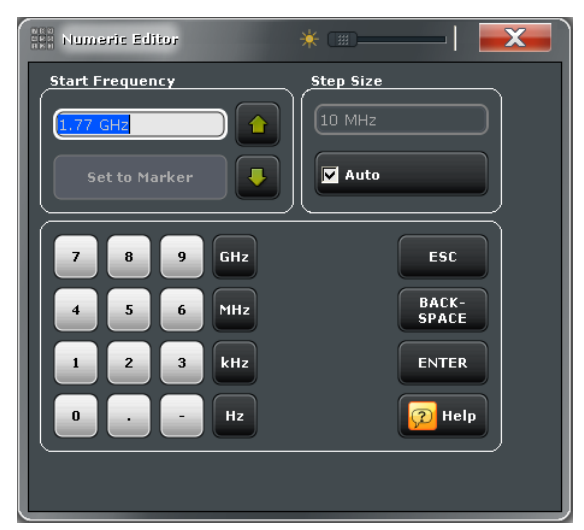

- 2. Effleurer les boutons du pavé de touches numériques pour composer la valeur numérique à saisir.
- 3. Si vous le souhaitez, sélectionnez une "taille de pas" et utilisez les boutons de déplacement du curseur vers le haut/bas pour augmenter/diminuer la valeur actuelle. Si un marqueur est actif, vous pouvez également définir la valeur numérique à la valeur actuelle du marqueur ("Définir à la valeur du marqueur").
- 4. Une fois que vous avez terminé la chaîne de saisie, effleurez "Enter" pour valider votre sélection et fermer l'éditeur numérique.

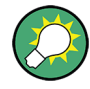

#### **Touche STEP SIZE**

Si un champ de saisie numérique est actif, la touche STEP SIZE au panneau avant de l'appareil, à droite du bouton rotatif, ouvre une boîte de dialogue contenant le panneau "Step Size" (taille de pas) de l'éditeur numérique. Utiliser cette boîte pour bénéficier d'une utilisation commode du bouton rotatif.

## <span id="page-56-0"></span>**5.4.3 Utiliser le clavier fictif de l'analyseur**

Le "clavier fictif" vous permet de saisir des caractères, en particulier des lettres, sans avoir besoin d'un clavier externe. Il est disponible pour tous les champs de saisie de caractères dans l'application "Analyseur de réseaux vectoriels" (VNA).

Utilisation avec l'écran tactile :

1. Faire un double effleurement pour activer un champ de saisie de données de caractères dans une boîte de dialogue ou dans un panneau d'outil logiciel et ouvrir le clavier fictif.

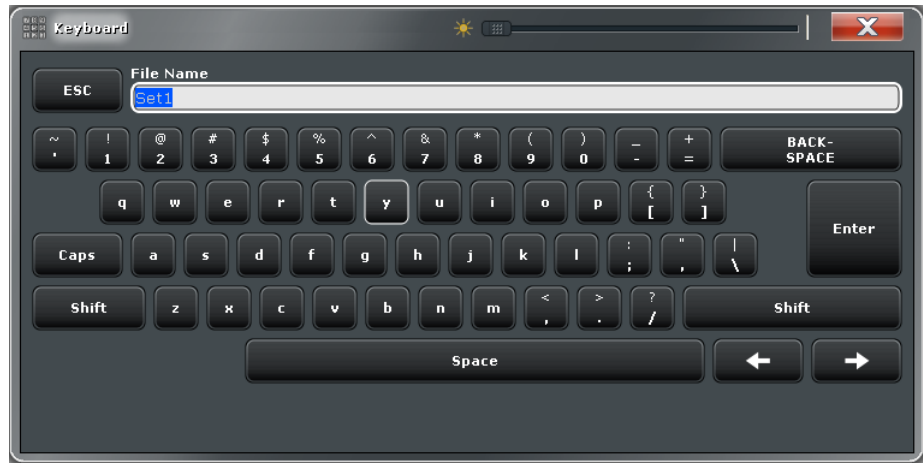

- 2. Effleurer les boutons pour sélectionner les caractères pour la chaîne de saisie.
- 3. Après avoir terminé la chaîne de saisie, effleurer "Enter" pour valider votre sélection et fermer le clavier fictif.

Utilisation avec une souris :

- 1. Faire un double effleurement un champ de saisie de données de caractères pour ouvrir le clavier fictif.
- 2. Effleurer une séquence de caractères et "Enter" pour valider votre sélection et fermer le clavier.

## **5.4.4 Utiliser le clavier fictif de Windows**®

Le clavier fictif de Windows® vous permet de saisir des caractères, en particulier des lettres, même si un champ de saisie ne peut pas appeler le clavier fictif propre à l'analyseur. Des exemples sont les champs de saisie des boîtes de dialogue standard de Windows<sup>®</sup>

Mettre à l'échelle les diagrammes

<span id="page-57-0"></span>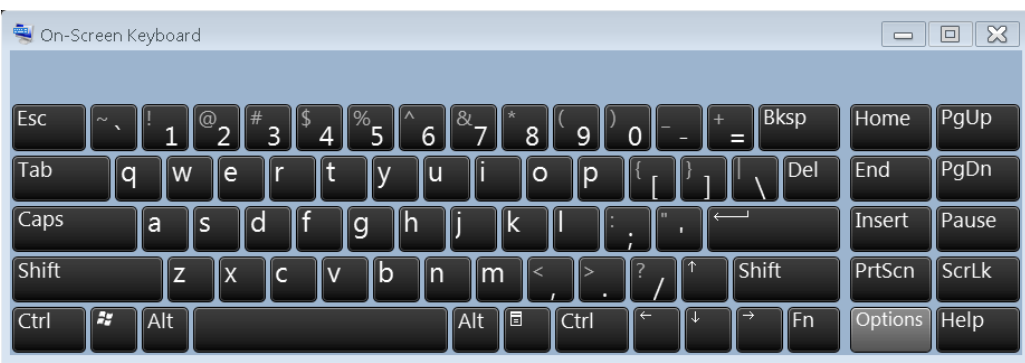

Pour appeler à l'écran le clavier fictif,

- 1. Appuyer sur la touche Windows sur le pavé de touches SUPPORT pour accéder à Windows® et ouvrir le menu Démarrer.
- 2. Si vous ne trouvez pas le "clavier fictif" dans le menu Démarrer, effleurer "Tous les programmes > Accessoires > Facilité d'accès > Clavier fictif".

# **5.5 Mettre à l'échelle les diagrammes**

L'analyseur vous propose plusieurs outils alternatifs pour personnaliser les diagrammes et régler la plage de balayage. Choisissez la méthode qui est la plus commode pour vous.

## **5.5.1 Utiliser l'agrandissement du graphique**

La fonction de zoom graphique agrandit une zone rectangulaire du diagramme (fenêtre de zoom) pour remplir la totalité de la zone du diagramme. Les points de balayage ne sont pas affectés.

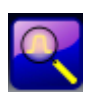

Pour activer l'agrandissement du graphique,

● effleurer l'icône "Zoom Active Trc" dans la barre d'outils au-dessus de la zone du diagramme.

L'icône change de couleur, comme le montre la figure de gauche.

● Pour définir la fenêtre de zoom, effleurer un coin, puis déplacer votre doigt à travers l'écran tactile jusqu'à ce que vous ayez atteint le coin opposé en diagonal.

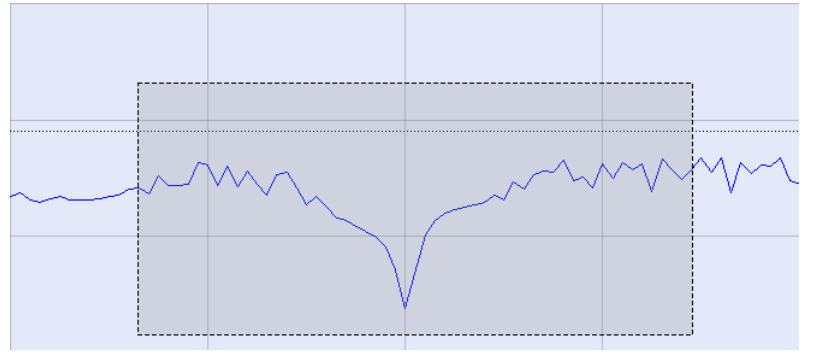

<span id="page-58-0"></span>La fonction de zoom s'exécute aussitôt que vous relâchez l'écran tactile. La fenêtre de zoom s'agrandit dans les deux directions horizontale et verticale. D'une manière générale, le diagramme agrandi montre seulement une partie de la plage de balayage ; la distance entre les points de balayage affichés s'agrandit.

Lorsque la fonction de zoom est active pour une trace particulière, une ligne de trace supplémentaire sous la ligne de voie indique la gamme de stimulus agrandie. Vous pouvez répéter le zoom graphique pour différentes traces dans le diagramme et attribuer des fenêtres de zoom indépendantes, comme le montre l'exemple ci-après.

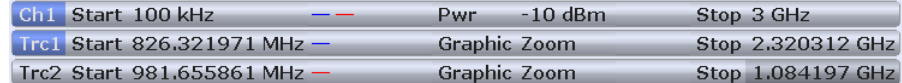

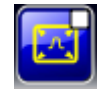

Pour rétablir la taille initiale du diagramme et affiche la plage de balayage intégrale, effleurer l'icône "toggle zoom". Vous pouvez effleurer l'icône plusieurs fois pour passer de la vue agrandie à la vue non agrandie. En alternative, vous pouvez glisser et déposer l'élément "Graphic Zoom" dans la ligne de trace supplémentaire, sur le bouton "Delete".

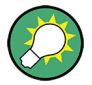

#### **Réglages alternatifs**

L'icône "toggle zoom" ouvre le "TRACE > Scale > Zoom", dans lequel vous pouvez affiner le champ de zoom affiché à l'aide de saisies numériques. Pour agrandir la gamme de stimulus et modifier l'espacement des points de balayage de manière à maintenir le nombre de points de balayage affichés, utiliser "STIMULUS > Stimulus > Zoom Stimulus".

Référez-vous à l'aide ou au manuel utilisateur du R&S ZNB pour plus de détails.

## **5.5.2 Régler la plage de balayage**

La plage de balayage pour toutes les voies est affichée dans la liste des voies s'étendant sur la largeur du bas de l'écran :

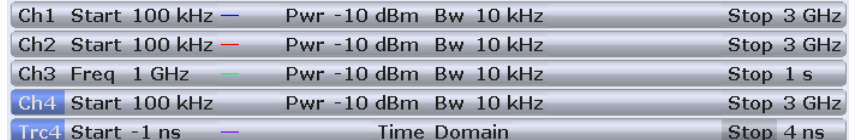

Utiliser l'une des méthodes suivantes pour modifier la plage de balayage :

- Appuyer sur l'une des touches START ou STOP ou sur les touches CENTER et SPAN sur le pavé de touches STIMULUS.
- Effleurer et maintenir le doigt pendant quelques secondes sur la valeur de début ou de fin dans la liste des voies (avec une souris : clique droit) et sélectionner "Start Frequency", "Stop Frequency", "Center Frequency", "Frequency Span" depuis le menu contextuel.
- Sélectionner "Start Frequency", "Stop Frequency", "Center Frequency", "Frequency Span" dans le menu "Channel > Stimulus > Stimulus".
- Utiliser les fonctions de marqueurs ("TRACE > MARKER > Marker Function" ; voir [Chapitre 5.5.6, "Utiliser les fonctions de marqueurs", à la page 50\)](#page-60-0).

## <span id="page-59-0"></span>**5.5.3 Valeur et position de référence**

L'analyseur met à votre disposition trois paramètres pour modifier l'échelle de l'axe vertical (de réponse) :

- La modification de la "Ref Value" ou de la "Ref Position" décale la trace dans le sens vertical et ajuste les étiquettes de l'axe vertical. "Ref Value" fonctionne également pour les diagrammes radiaux.
- La modification de "Scale/Div" modifie la valeur des divisions verticales ou radiales du diagramme, la gamme intégrale des valeurs de réponse est donc affichée.

La "Scale/Div" et la "Ref Value" sont indiquées dans la section d'échelle de la liste des traces. Dans l'exemple ci-après, une "Scale/Div" de 10 dB et une "Ref Value" de 0 dB sont utilisées.

Trc1 S21 dB Mag 10 dB / Ref 0 dB Math

Utiliser l'une des méthodes suivantes pour modifier l'un de ces paramètres :

- Effleurer "TRACE > SCALE > Scale Values" pour accéder aux réglages de l'onglet d'outil logiciel.
- Effleurer ensuite et maintenir le doigt pendant quelques secondes sur la section d'échelle dans la liste des traces (avec une souris : clique droit) et sélectionner les réglages dans le menu contextuel.
- Sélectionner les réglages depuis le menu "Trace > Scale > Scale Values".
- Utiliser les fonctions de marqueurs ("TRACE > MARKER > Marker Funct" ; voir [Chapitre 5.5.6, "Utiliser les fonctions de marqueurs", à la page 50\)](#page-60-0).

### **5.5.4 Auto Scale (mise à l'échelle automatique)**

La fonction "Auto Scale" ajuste les divisions de l'échelle et la valeur de référence de telle manière que la trace entière s'adapte dans le diagramme. Utiliser l'une des méthodes suivantes pour accéder à "Auto Scale" :

- Effleurer "TRACE > SCALE > Scale Values" pour accéder aux réglages "Auto Scale..." dans l'onglet d'outil logiciel.
- Effleurer ensuite et maintenir le doigt pendant quelques secondes sur la section d'échelle dans la liste des traces (avec une souris : clique droit) et sélectionner "Auto Scale Trace" dans le menu contextuel.
- Sélectionner "Auto Scale..." dans le menu "Trace > Scale > Scale Values".

#### **5.5.5 Diagrammes circulaires**

L'échelle radiale d'un diagramme circulaire ("Polar", "Smith" ou "Inverted Smith") peut être modifiée avec un paramètre linéaire unique, la "Ref Value". La valeur de référence définit le rayon de la circonférence extérieure.

- L'augmentation de la "Ref Value" réduit les proportions du diagramme polaire.
- La diminution de la "Ref Value" agrandit les proportions du diagramme polaire.

La "Ref Value" est indiquée dans la section d'échelle de la liste des traces.

#### <span id="page-60-0"></span> $Trc1 S21$  Polar 400 mU/Ref 2 U

Utiliser l'une des méthodes suivantes pour modifier la "Ref Value" :

- Effleurer "TRACE > SCALE > Scale Values" pour accéder au paramètre dans l'onglet d'outil logiciel.
- Effleurer ensuite et maintenir le doigt pendant quelques secondes sur la section d'échelle dans la liste des traces (avec une souris : clique droit) et sélectionner le paramètre dans le menu contextuel.
- Sélectionner le paramètre depuis le menu "Trace > Scale > Scale Values".
- Utiliser les fonctions de marqueurs ; voir Chapitre 5.5.6, "Utiliser les fonctions de marqueurs", à la page 50.

La fonction "Auto Scale" fonctionne également pour les diagrammes polaires.

#### **5.5.6 Utiliser les fonctions de marqueurs**

Les fonctions de marqueurs sont un outil commode pour la mise à l'échelle (en particulier l'agrandissement) de diagrammes sans devoir saisir des valeurs numériques explicites. Vous placez simplement un marqueur en un point de la trace et utilisez les valeurs de marqueur pour modifier la plage de balayage ou décaler la trace par rapport à l'axe vertical. L'écran tactile ou une souris facilite l'activation (effleurer/cliquer) ou le décalage (glisser et déposer) de marqueurs.

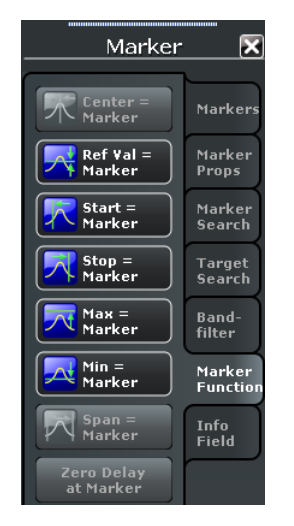

Utiliser l'une des méthodes suivantes pour régler la plage de balayage :

Définir les valeurs de "Début" et de "Fin" :

- 1. Créer deux marqueurs normaux, par ex. les marqueurs Mkr 1 (M1) et Mkr 2 (M2) et placer ces derniers aux valeurs de début et de fin souhaitées de la plage de balayage.
- 2. Activer "M1" et effleurer "TRACE > MARKER > Marker Function > Start = Marker".
- 3. Activer "M2" et effleurer "TRACE > MARKER > Marker Function > Stop = Marker".

Utiliser un "Span:" défini.

- 1. Créer un marqueur le régler au mode delta. L'analyseur crée automatiquement un marqueur de référence en plus du marqueur delta.
- 2. Placez le marqueur de référence sur la valeur de début souhaitée de la plage de balayage.
- 3. Donner au marqueur delta la valeur (négative ou positive) de la plage souhaitée.
- 4. Activer le marqueur delta et effleurer "TRACE > MARKER > Marker Function > Span = Marker".

Procéder de la manière suivante pour déplacer la trace par rapport à l'axe vertical :

- 1. Créer un marqueur normal, par ex. le marqueur Mkr 1 (M1), et le placer en un point particulier de la trace. Par exemple, vous pouvez utiliser la fonction "Marker Search" pour positionner le marqueur sur un maximum ou un minimum de la trace.
- 2. Effleurer "TRACE > MARKER > Marker Function > Max = Marker" pour déplacer la trace vers le bord supérieur du diagramme tout en laissant inchangés les valeurs des divisions verticales ("Échelle/Div") et l'ensemble de l'échelle verticale. De la même manière, effleurer "Min = Marker" pour déplacer la trace vers le bord inférieur du diagramme, ou effleurer "Ref Val = Marker" pour délacer la trace vers la "Ref Value".

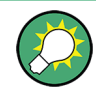

Vous pouvez également utiliser des valeurs de marqueur dans la boîte de dialogue "Éditeur numérique " ; voir [Chapitre 5.4.2, "Utiliser l'éditeur numérique", à la page 45](#page-55-0).

## **5.5.7 Agrandir un diagramme**

L'analyseur vous propose plusieurs outils différents pour personnaliser les contenus et la taille des diagrammes :

- Un double effleurement sur un diagramme (ou un double clique en un point quelconque du diagramme) agrandit le diagramme, qui occupe ensuite toute la fenêtre.
- La "Barre de menu", la "Barre d'état", le pavé de touches matérielles "Hard Key Panel" et la "Barre de titre" sont des éléments d'affichage optiques que vous pouvez masquer afin de gagner de l'espace pour les diagrammes ("DISPLAY > View Bar").
- "DISPLAY > Config" met à votre disposition des éléments d'affichage optionnels pour la zone intérieure des diagrammes.

Utiliser le menu contextuel du diagramme, la touche DISPLAY ou le menu "Display" pour accéder aux réglages de l'affichage.

# <span id="page-62-0"></span>6 Tâches administratives

Ce chapitre décrit des thèmes différents, dont vous n'aurez besoin occasionnellement ou dans le cas où vous souhaiteriez une configuration d'appareil spéciale.

# **6.1 Système d'exploitation Windows**

L'analyseur est doté du système d'exploitation Windows® 7, qui a été configuré au regard des fonctionnalités et des besoins de l'appareil. Des modifications de la configuration système peuvent devenir nécessaires afin :

- d'établir une connexion avec un réseau local
- de personnaliser les propriétés des accessoires externes connectés à l'analyseur
- d'appeler des outils logiciels supplémentaires

# **AVIS**

#### **Modifications du système d'exploitation**

Le système d'exploitation est adapté à l'analyseur de réseaux. Pour éviter des dégradations des fonctions de l'appareil, ne modifiez que les réglages décrits dans le présent manuel. Les logiciels installés ne doivent être modifiés que par des mises à jour logicielles publiées par Rohde & Schwarz. De même, seuls des logiciels autorisés par Rohde & Schwarz pour l'utilisation sur l'appareil doivent être exécutés.

Vous accédez au menu "Démarrer" du système d'exploitation en appuyant sur la touche Windows sur le pavé de touches SYSTEM ou sur un clavier externe. Tous les réglages nécessaires sont accessibles via le menu "Démarrer", en particulier depuis le "Panneau de configuration".

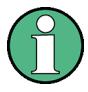

#### **Utiliser des comptes et la protection par mots de passe.**

L'analyseur utilise un nom d'utilisateur et un mot de passe comme identifiants pour l'accès à distance. Deux comptes utilisateurs avec des niveaux d'accès différents sont disponibles sur l'appareil :

- "instrument" est le compte par défaut, doté de droits standard pour modifier les réglages du système. Utiliser ce compte pour l'exploitation normale de l'analyseur.
- "Administrator" est le compte permettant l'administration du système d'exploitation. Ce compte est requis par exemple si vous souhaitez installer des logiciels sur l'analyseur ou autoriser une connexion Remote Desktop.

Dans la configuration usine, "894129" est préréglé comme mot de passe pour les deux utilisateurs. Pour protéger l'analyseur contre l'accès abusif, nous vous recommandons de modifier le réglage usine ("Control Panel > User Accounts > Change your password").

<span id="page-63-0"></span>Pour passer d'un compte utilisateur à l'autre, appuyer sur la touche Windows sur le pavé de touche SYSTEM, ouvrir le menu Démarrer et sélectionner "Shut down > Switch User". Les comptes utilisateurs de votre R&S ZNB sont affichés comme suit.

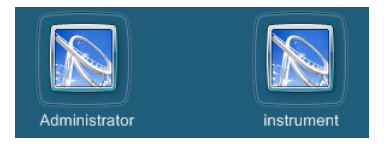

# **6.2 Mise à jour du micrologiciel**

Des versions mises à niveau du micrologiciel de l'analyseur sont fournies sous forme de fichiers \*.msi uniques.

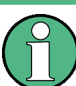

#### **Compte administrateur**

Vous devez avoir des droits d'administrateur pour installer une nouvelle version du micrologiciel. Se référer aux notes du ["Utiliser des comptes et la protection par mots de](#page-62-0) [passe." à la page 52](#page-62-0) pour plus de détails.

Pour effectuer une mise à jour du micrologiciel,

- 1. Copier le fichier de configuration vers un support de stockage quelconque accessible depuis l'analyseur. Il peut s'agir du disque dur interne, d'un support de stockage externe (clé USB, lecteur de CD-ROM externe) ou d'une connexion réseau (réseau local, bus GPIB).
- 2. Sous Windows® Explorer, effleurer deux fois le fichier de configuration (ou faire un double clique de la souris) et suivre les instructions de l'assistant d'installation.

Vous pouvez mémoriser les fichiers de configuration et les installer une nouvelle fois. Le nom de lecteur par défaut du disque dur interne est C:. Les supports de stockage externes sont automatiquement mappés sur les prochains lecteurs libres, c'est-à-dire D:, E: etc.

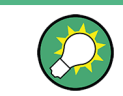

#### **Étalonnage usine**

Une mise à jour du micrologiciel n'affecte pas l'étalonnage usine.

# **AVIS**

#### **Accessoires externes**

L'unité d'étalonnage (accessoire R&S ZV-Z5x) doit être déconnectée durant une mise à jour du micrologiciel.

Commande à distance dans un réseau local

# <span id="page-64-0"></span>**6.3 Commande à distance dans un réseau local**

Une connexion avec un réseau local (LAN) s'utilise pour intégrer l'analyseur dans un réseau domestique/d'entreprise. Ceci vous offre plusieurs applications, par exemple :

- le transfert de données entre un contrôleur et l'analyseur, par exemple pour exécuter un programme de commande à distance.
- le pilotage de la mesure depuis un ordinateur distant à l'aide de l'application Remote Desktop ou d'une application similaire.
- l'utilisation de périphériques réseau externes (par ex. imprimantes)

# **AVIS**

#### **Protection antivirus**

Une protection antivirus efficace est une condition préalable pour l'utilisation sûre de l'appareil dans le réseau. Ne jamais connecter votre analyseur à un réseau sans protection, car ceci pourrait provoquer des dommages au logiciel de l'appareil. Pour obtenir des conseils et des astuces utiles, se référer à la note d'application 1EF73\_0E, qui vous est proposé à l'adresse :

[http://www.rohde-schwarz.de/de/service\\_support/downloads/application\\_notes?](http://www.rohde-schwarz.de/de/service_support/downloads/application_notes?type=20&downid=5699) [type=20&downid=5699](http://www.rohde-schwarz.de/de/service_support/downloads/application_notes?type=20&downid=5699)

L'analyseur utilise un nom d'utilisateur et un mot de passe comme identifiants pour l'accès à distance ; pour plus de détails, se référer à la note de la section ["Utiliser des comptes](#page-62-0) [et la protection par mots de passe." à la page 52.](#page-62-0) Pour protéger l'analyseur contre l'accès abusif, nous vous recommandons de modifier le réglage usine.

#### **6.3.1 Attribuer une adresse IP**

Selon les capacités du réseau, les informations d'adresses TCP/IP pour l'analyseur peuvent être obtenues de manières différentes.

- Si le réseau prend en charge la configuration dynamique de TCP/IP sur la base du protocole Dynamic Host Configuration Protocol (DHCP), toutes les informations d'adresse pourront être attribuées automatiquement.
- Si le réseau ne prend pas en charge DHCP, ou si l'analyseur est réglé pour utiliser une configuration TCP/IP alternante, l'adresse devra être attribuée manuellement.

L'analyseur est configuré par défaut pour utiliser une configuration TCP/IP dynamique et obtenir automatiquement toutes les informations d'adresse IP. Ceci signifie qu'il est sans aucun risque d'établir une connexion physique avec le réseau local sans procéder au préalable à une quelconque configuration de l'analyseur.

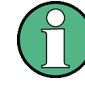

#### **Compte administrateur**

Vous devez avoir des droits d'administrateur pour modifier la configuration TCP/IP. Se référer aux notes du ["Utiliser des comptes et la protection par mots de](#page-62-0) [passe." à la page 52](#page-62-0) pour plus de détails.

Commande à distance dans un réseau local

# <span id="page-65-0"></span>**AVIS**

#### **Configuration manuelle de TCP/IP**

Si votre réseau ne prend pas en charge DHCP, ou si vous choisissez de désactiver la configuration dynamique de TCP/IP, vous devrez attribuer des informations d'adresse valables **avant** de connecter l'analyseur au réseau local. Contacter votre administrateur réseau pour obtenir une adresse IP valable, car des erreurs de connexion pourront affecter l'ensemble du réseau.

Procéder de la manière suivante pour désactiver la configuration dynamique de TCP/IP et saisir manuellement les informations d'adresse TCP/IP :

- 1. Obtenir de votre administrateur réseau l'adresse IP et le masque de sous-réseau pour l'analyseur et l'adresse IP pour la passerelle locale par défaut. Si nécessaire, obtenir également le nom de votre domaine DNS et l'adresse IP des serveurs DNS et WINS dans votre réseau.
- 2. Appuyer sur la touche Windows sur le pavé de touches ou sur un clavier externe pour accéder à Windows®.
- 3. Ouvrir la boîte de dialogue "Control Panel > Network and Internet > Network and Sharing Center > Local Area Connection Status".
- 4. Effleurer "Properties" et confirmer le message de contrôle des comptes utilisateurs (UAC) selon votre compte utilisateur actuel.
	- Si votre compte actuel est un compte administrateur, cliquez sur "Oui".
	- Si votre compte est un compte doté de droits utilisateur standards, saisir le mot de passe du compte administrateur et cliquer sur "Oui".

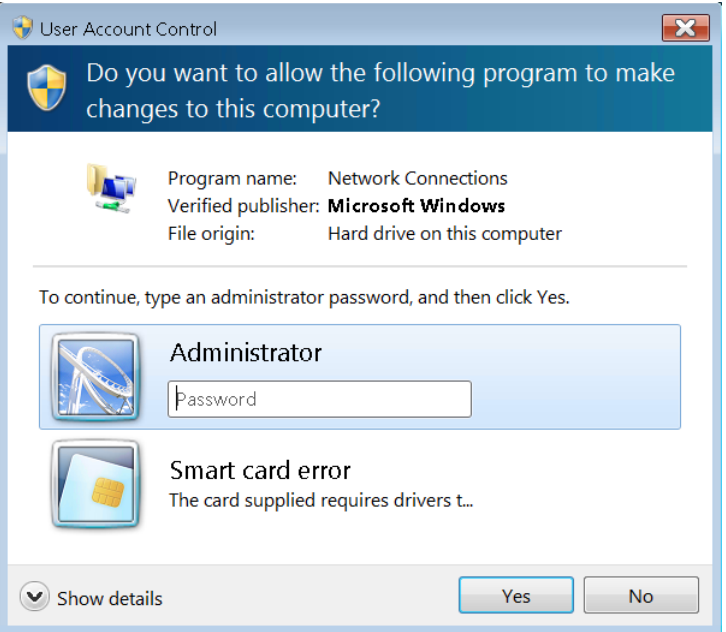

*Fig. 6-1 : Boîte de dialogue Contrôle des comptes utilisateurs de Windows 7*

<span id="page-66-0"></span>5. Dans la boîte de dialogue "Local Area Connection Properties" ouverte, sélectionner "Internet Protocol Version 4 (TCP/IPv4) > Properties" et saisir les informations d'adresse IP, par exemple :

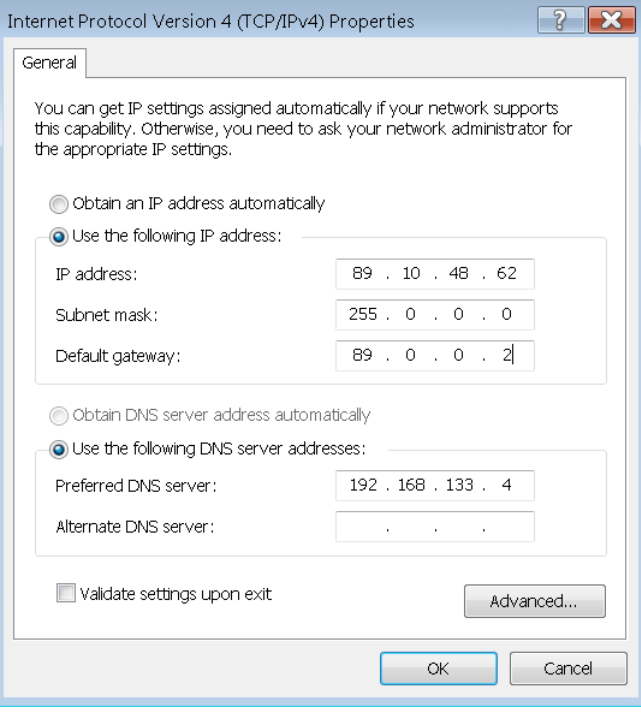

## **6.3.2 Connexion Remote Desktop**

Remote Desktop est une application Windows® que vous pouvez utiliser pour accéder à l'analyseur et piloter ce dernier depuis un ordinateur distant via une connexion à un réseau local. Pendant que la mesure est en cours, les contenus de l'écran de l'analyseur sont affichés sur l'ordinateur distant, et Remote Desktop vous donne accès à toutes les applications, tous les fichiers et toutes les ressources réseau de l'analyseur.

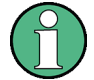

#### **Compte administrateur**

Vous devez avoir des droits d'administrateur pour activer une connexion via Remote Desktop. Se référer aux notes de la section ["Utiliser des comptes et la protection par](#page-62-0) [mots de passe." à la page 52](#page-62-0) ci-dessus pour plus de détails.

Consulter l'aide Windows® pour avoir plus d'informations sur Remote Desktop et la connexion.

Procéder comme suit pour établir la connexion :

1. Connecter le R&S ZNB au réseau ; voir [Chapitre 3.4.5, "Connecter un câble de](#page-34-0) [réseau local", à la page 24](#page-34-0).

- <span id="page-67-0"></span>2. Appuyer sur la touche Windows et ouvrir le panneau de configuration du système d'exploitation.
- 3. Sélectionner "Système et sécurité > Système > Autoriser l'accès à distance" et ouvrir l'onglet "Distant" dans la boîte de dialogue "Propriétés système". Activer "Autoriser les connexions depuis des ordinateurs exécutant une version quelconque de Remote Desktop".

Vous devez confirmer la lecture d'un message de contrôle de comptes utilisateurs pour autoriser les modifications souhaitées (voir [Figure 6-1\)](#page-65-0).

- 4. Effleurer "Sélectionner les utilisateurs ..." et s'assurer que "Instrument" est ajouté comme utilisateur Remote Desktop.
- 5. Effleurer "Panneau de configuration > Système et sécurité > Outils administratifs > Services". Dans les listes des services locaux affichées, faire un clique droit sur "Smart Card" et sélectionner "Stop".

Cette opération désactive le service de carte à puce de l'analyseur de réseaux pour la session en cours.

**Conseil :** Ne pas tenter de désactiver en permanence le service de carte à puce. Dans ce cas, vous devrez ré-entrer en session comme administrateur et réactiver le service afin de rétablir le bon fonctionnement de l'analyseur et de ses options.

- 6. Déterminer le nom de l'ordinateur ("Panneau de configuration > Réseau et Internet > Centre de réseau et de partage > Connexion au réseau local > Détails") ou l'adresse IP ("Panneau de configuration > Système et sécurité > Système > Définir le nom de cet ordinateur" ou la commande ipconfig dans la ligne d'invite de commande) de votre R&S ZNB. Voir également [Chapitre 6.3.1, "Attribuer une adresse](#page-64-0) [IP", à la page 54](#page-64-0).
- 7. Cliquer sur "Démarrer > Programmes > Accessoires > Connexion par bureau distant" sur votre ordinateur distant. Établir une connexion en utilisant le nom d'ordinateur ou l'adresse IP de votre R&S ZNB. Vous pouvez également utiliser d'autres utilitaires vous donnant un accès PC distant, par ex. VNC.

## **6.3.3 Réglages du pare-feu Windows**®

Un pare-feu protège un appareil en empêchant les utilisateurs non autorisés d'obtenir l'accès à l'appareil via un réseau. Le pare-feu est activé dans la configuration par défaut du R&S ZNB. Une connexion depuis un bureau distant ne demande aucun changement dans les réglages du pare-feu.

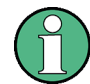

#### **Compte administrateur**

Vous devez avoir des droits d'administrateur pour modifier les réglages du pare-feu. Se référer aux notes de la section ["Utiliser des comptes et la protection par mots de](#page-62-0) [passe." à la page 52](#page-62-0) ci-dessus pour plus de détails.

Certaines actions exigent une configuration différente du pare-feu, par ex. :

Pour échanger des données avec d'autres hôtes dans le réseau local, vous devez autoriser « partage de fichiers et de l'imprimante ».

Procéder de la manière suivante pour modifier les réglages du pare-feu :

- 1. Aller au système d'exploitation en appuyant sur la touche Windows® sur le clavier externe. Ouvrir le "Panneau de configuration".
- 2. Sélectionner "Système et sécurité > Pare-feu Windows".
	- Effleurer "Modifier les réglages > Autoriser un programme ou une fonctionnalité à travers le pare-feu Windows" pour activer le "Partage de fichier et de l'imprimante".
	- Effleurer "Activer ou désactiver le pare-feu Windows" pour activer ou désactiver le pare-feu.

Vous devez confirmer la lecture d'un message de contrôle de comptes utilisateurs pour autoriser les modifications souhaitées (voir [Figure 6-1\)](#page-65-0). Consulter l'aide de Windows® pour plus d'informations sur le pare-feu.

# **AVIS**

#### **Risques liés à la modification des réglages du pare-feu**

Désactiver le pare-feu ou autoriser des exceptions peut rendre votre appareil plus vulnérable aux virus et aux intrusions. Nous vous recommandons de restaurer la configuration par défaut du pare-feu après avoir terminé une tâche demandant des réglages modifiés.

# <span id="page-69-0"></span>7 Maintenance

Le R&S ZNB Analyseur de réseaux vectoriels ne demande aucune maintenance spéciale.

Pour obtenir l'adresse de notre centre de support et une liste d'adresses de contact Rohde & Schwarz utiles, consulter le CD-ROM de documentation ou la page "Contact" au début du système d'aide.

# **7.1 Stockage et emballage de l'appareil**

L'Analyseur de réseaux vectoriels peut être stocké à la plage de températures indiquée dans la fiche technique. S'il est stocké pendant une durée prolongée, il doit être protégé contre la poussière.

L'emballage original devrait être utilisé si vous devez transporter l'unité ou l'expédier ; respecter également les notes du [Chapitre 2.1, "Déballer et vérifier l'appa](#page-18-0)[reil", à la page 8](#page-18-0).

# <span id="page-70-0"></span>8 Obtenir le support technique

L'appareil génère des messages d'erreur qui, dans la plupart des cas, suffiront pour identifier la cause d'une erreur et trouver une solution. Les types de messages d'erreur sont décrits dans le manuel utilisateur du R&S ZNB ; référez-vous à la section "Messages d'erreur et dépannage".

De plus, nos Customer Support Centers se tiennent à votre disposition pour vous assister lors de la résolution de tous problèmes que vous pourrez rencontrer en utilisant votre analyseur de réseaux. Nous trouverons des solutions plus rapides et plus efficaces si vous nous indiquez les informations énumérées ci-après. Ouvrir simplement les boîtes de dialogue pertinentes dans la boîte de dialogue "Info", effleurer Save..., (Sauvegarder...) et nous envoyer le fichier.

- **Infos de configuration :** les informations de configuration de l'appareil ("Infos > Infos de configuration ") contiennent les réglages de votre appareil. Vous pouvez également nous envoyer le fichier de paramètres VNA (\*.znx) que vous générez après l'apparition de l'erreur ("Fichier > Jeu de paramètres > Mémoriser...").
- **Info. d'options :** les informations d'options ("Info > Informations d'options ") nous informent de l'état de toutes les options de logiciels et de matériels de votre analyseur.
- **Infos matériels :** les informations de matériels ("Infos > Infos de matériels") nous montrent les options installées et les assemblages de matériels.
- **Journal d'erreurs :** le journal des erreurs ("Infos Journal des erreurs") contient un enregistrement chronologique des erreurs.
- **Sauvegarder le rapport :** la commande de rapport système (Infos Sauvegarder le rapport) lance un autotest, collecte les informations de configuration, d'options et de matériels et le journal des erreurs et écrit toutes ces informations dans un fichier au format \*.zip. Le fichier \*.zip contient également les données d'EEPROM actuelles et une capture d'écran de l'affichage VNA. Il est écrit dans le répertoire de rapport C: \Users\Public\Documents\Vna\Report. Le nom du fichier contient la date et l'heure actuelle, par ex. report 20110125 1658.zip. "Sauvegarder le rapport" fournit les informations les plus globales, y compris tous les autres fichiers "Infos".

# Index

# $\mathbf{A}$

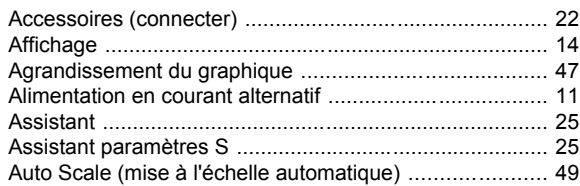

## $\overline{\mathbf{B}}$

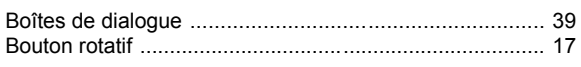

## $\mathbf c$

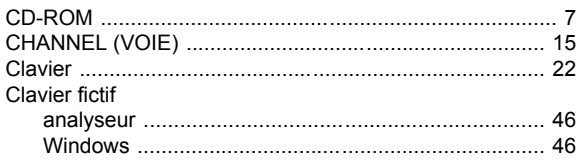

## D

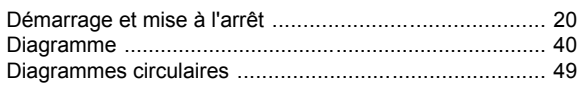

## $\mathbf{E}$

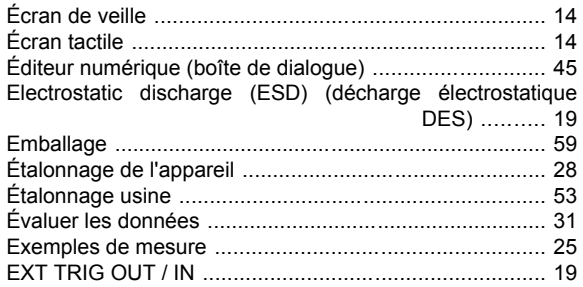

## $\overline{F}$

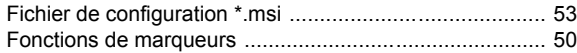

## G

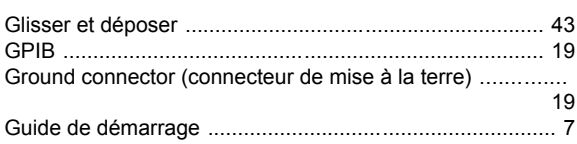

## $\overline{1}$

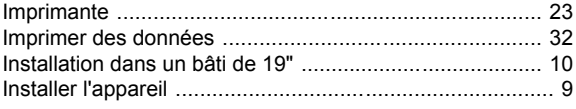

# $\mathsf{L}% _{0}\left( \mathsf{L}_{0}\right) ^{\ast}$

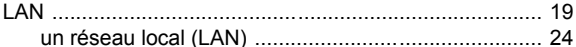

# $\mathsf{M}$

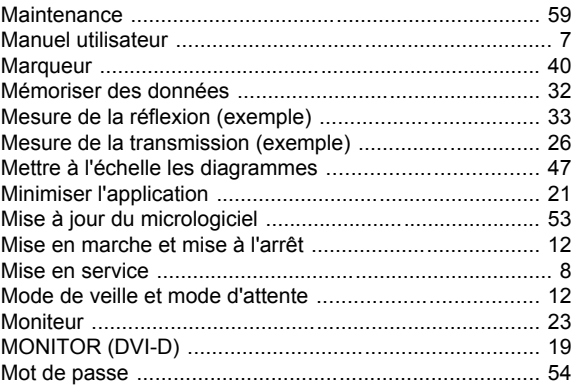

#### P

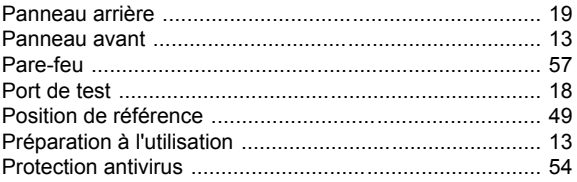

## $\pmb{\mathsf{R}}$

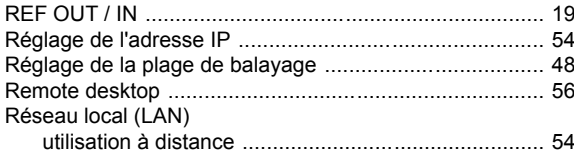

#### ${\mathsf S}$

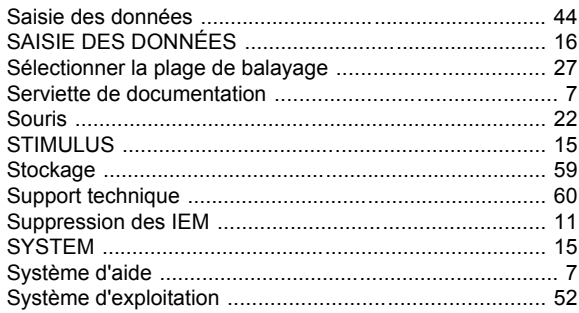

# $\mathbf{T}$

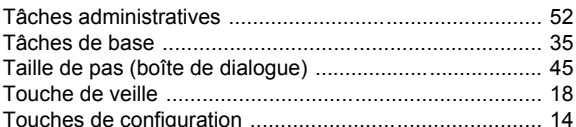
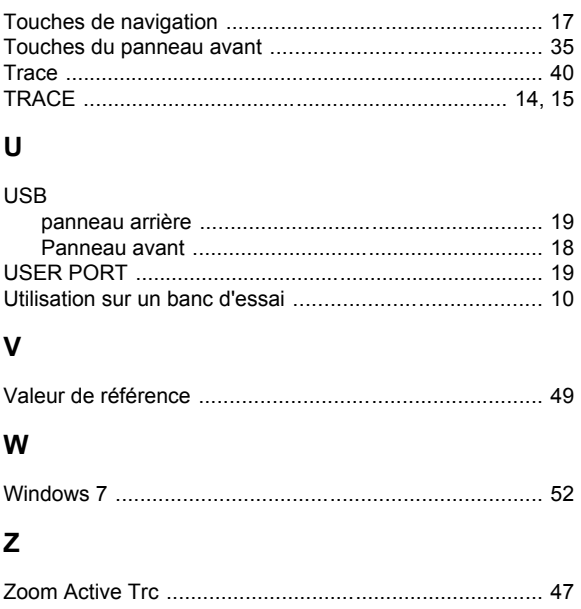